# DIGITAL ESU<br>TUNER<sup>S</sup>

# Instrukcja Użytkownika

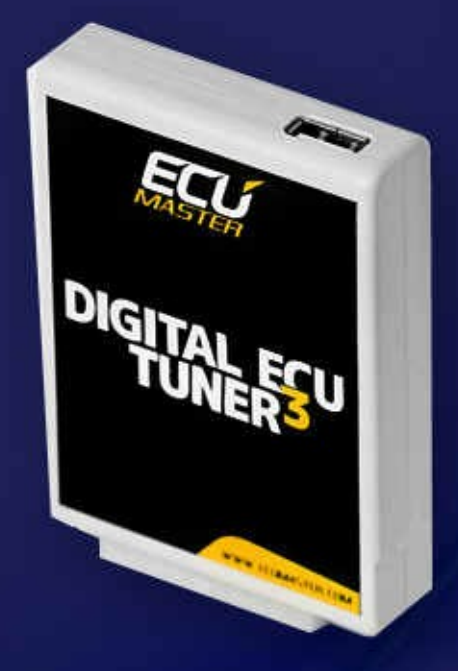

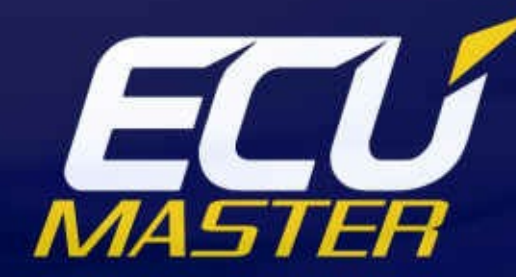

#### **UWAGA !**

- Urządzenie Digital ECU Tuner 3 przeznaczone jest tylko i wyłącznie do sportu motorowego i nie może być używane na drogach publicznych!
- Instalacja urządzenia może być przeprowadzona tylko i wyłącznie przez przeszkolonych specjalistów. Instalacja przez osoby nieprzeszkolone może doprowadzić do uszkodzenia zarówno urządzenia jak i silnika!
- Niepoprawne strojenie silnika za pomocą urządzenia Digital ECU Tuner 3 (DET3) może doprowadzić poważnej awarii jednostki napędowej!
- Nigdy nie modyfikuj ustawień urządzenia podczas poruszania się pojazdu, gdyż może to doprowadzić do wypadku!
- Firma Ecumaster nie bierze odpowiedzialności za straty spowodowanie niepoprawnym montażem lub/i strojeniem urządzenia!

# **Ważne !**

- Poniższa wersja instrukcji urządzenia Digital ECU Tuner 3 (DET3) odnosi się do wersji urządzenia 1.0 (HW Version 1.0).
- Modyfikacja map powinna być przeprowadzona tylko i wyłącznie przez osoby rozumiejące zasady działania urządzenia oraz zasady działania współczesnych układów wtryskowych i zapłonowych.
- W trakcie tworzenia map zawsze używaj szerokopasmowego miernika AFR.
- Nigdy nie zwieraj przewodów wiązki elektrycznej silnika jak również wyjść urządzenia DET<sub>3</sub>
- Wszystkie modyfikacje wiązki elektrycznej silnika oraz urządzenia DET3, przeprowadzaj przy odłączonym biegunie ujemnym akumulatora.
- Zadbaj a wysoką jakość połączeń przewodów wiązki oraz o odpowiednie ich zaizolowanie.
- Długość przewodów połączeniowych nie powinna przekraczać 30cm.
- Wszystkie sygnały z czujników indukcyjnych powinny być podłączone przewodami ekranowanymi.
- Wszystkie niewykorzystane wejścia należy podłączyć do masy.

www.ecumaster.com

W trakcie spawania elementów karoserii pojazdu urządzenie powinno być bezwględnie odłączone!

# Spis treści

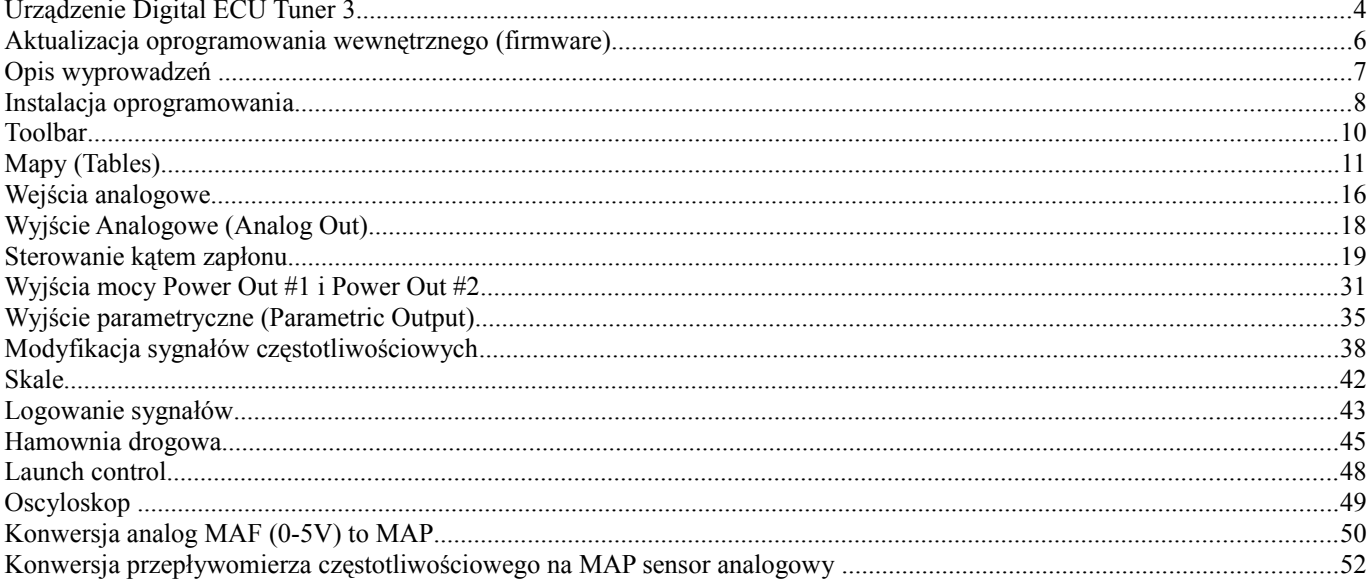

# **Urządzenie Digital ECU Tuner 3**

#### **Opis urządzenia**

Urządzenie Digital ECU Tuner 3 służy do modyfikacji sygnałów idących z czujników do ECU (Electronic Control Unit). Dzięki temu możliwa jest modyfikacja takich parametrów silnika jak dawka paliwa, kąt zapłonu, istnieje możliwości sterowania doładowaniem lub dodatkowymi wtryskiwaczami. Dodatkowo urządzenie posiada funkcje ułatwiające "strojenie" samochodu takie jak zaawansowany datalogger oraz hamownie drogową która w warunkach rzeczywistych (auto jadące po drodze) potrafi zmierzyć przebieg mocy i momentu obrotowego pojazdu.

#### **Cechy urządzenia**

- 4 niezależne mapy 16x16 (mapa paliwa, dwie mapy PWM, mapa zapłonu)
- 8 map korekcji 16x1,
- 2 niezależne przełączane zestawy map,
- możliwość modyfikacji pojedynczego sygnału analogowego,
- 4 wejścia analogowe,
- wbudowany DataFlash umożliwiający logowanie sygnałów bez podłączonego laptopa,
- pomiar napięcia zasilania,
- możliwość modyfikowania sygnału przepływomierza częstotliwościowego (17Hz-4kHz),
- obsługa sygnału zapłonowego z wykorzystaniem czujników indukcyjnych, Halla, optycznych oraz sygnałów sterujących modułem zapłonowym. Urządzenie obsługuje zarówno sygnały pojedyncze (*single ended*) jak i zbalansowane (*differential*),
- obsługa wielu typów zapłonu: 60-2, 36-2, 36-1, Multitooth, Ignition Modules,
- obsługa zaworu sterującego doładowaniem turbosprężarki,
- obsługa 4 wtryskiwaczy wysokoopornościowych (praca w systemie "full group"),
- możliwość bezpośredniego modyfikowania czasów wtrysku dla systemów "full group", i semi sekwencyjnych (2 grupy wtryskiwaczy),
- wyjście typu ON/OFF sterowane parametrycznie,
- automatyczna konwersja z MAP to MAF z wykorzystanie algorytmu uczenia,
- procedura startowa,
- hamownia drogowa,

www.ecumaster.com

- możliwość kalibracji dowolnego czujnika analogowego, dzięki czemu wartości analogowe mogą być wyświetlane w ich realnych wartościach (np. sygnał z MAP sensora w barach, sygnał z sondy szerokopasmowej jako AFR, etc.),
- możliwość darmowej aktualizacji oprogramowani w miarę rozwoju urządzenia (np. nowe tryby zapłonu, dodatkowe funkcje) ,
- komunikacja z urządzeniem odbywa się przy pomocy złącza USB.

#### STRONA 4

#### **Wymagania sprzętowe**

Do poprawnej współpracy z urządzeniem wymagana jest poniższa minimalna konfiguracja.

- **Windows 2000, XP, Vista**
- **Odpowiednio 128/256/512 MB RAM**
- **Rozdzielczość ekranu co najmniej 1024x768 16bit,**
- **Procesor z zegarem co najmniej 600MHz,**
- Port USB.

#### **Skład zestawu**

- Urządzenie DET 3,
- Kabel USB AA,
- Wtyczka,

www.ecumaster.com

- Komplet pinów do wtyczki,
- Płyta CD z oprogramowaniem, sterownikami oraz z instrukcją użytkownika w języku polskim,
- Dodatkowy zestaw rezystorów oraz dioda prostownicza przydatnych przy instalacji urządzenia.

#### **Oprogramowanie wewnętrzne (***Firmware)*

*Firmwarem* określamy wewnętrzne oprogramowanie urządzenia odpowiadające za jego działanie. Dzięki temu iż firmware urządzenia jest wymienny, możliwa jest jego aktualizacja co umożliwia zwiększenie jego funkcjonalności w przyszłości. Dodatkowo w celu wykorzystania możliwości nowego firmwareu należy używać odpowiedniego oprogramowania (klienta) pod Windows. Oprogramowanie jest kompatybilne w "dół" co oznacza że nowsza wersja oprogramowania pod Windows obsługuje wszystkie poprzednie wersje firmwareu urządzenia. Najnowsze oprogramowanie znajduje się na stronie [www.ecumaster.com.](http://www.ecumaster.com/)

#### **Aktualizacja oprogramowania wewnętrznego (firmware)**

W związku ze zmianami w oprogramowaniu wewnętrznym (*firmware*) urządzenia (np. prowadzone poprawki, dodatkowe funkcji) istnieje możliwość zmiany tego oprogramowania.

Aby tego dokonać należy wykorzystać funkcję *Upgrade firmware...* (menu *File*). W celu wybrania nowego oprogramowania należy nacisnąć przycisk Open.. W oknie *Firmware History* wyświetli się lista zmian dokonanych w wybranym oprogramowaniu. W celu kontynuowania należy nacisnąć przycisk *Upgrade.*

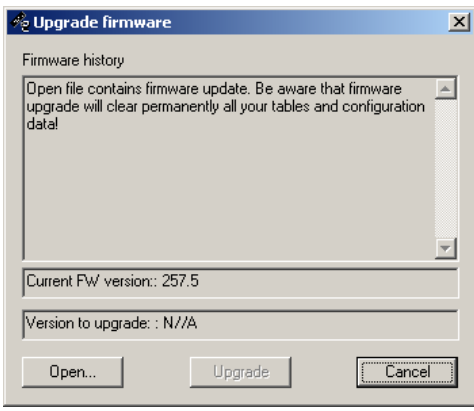

Zostanie wyświetlone okienko z ostrzeżeniem iż wszystkie mapy oraz ustawienia zastaną utracone.

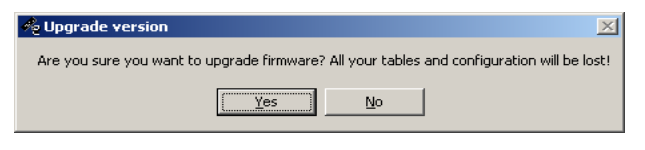

Po zaakceptowaniu, wyświetli się okienko informujące o postępie zmiany oprogramowania wewnętrznego. W tym momencie nie należy wyłączać komputera ani urządzenia!

Jeżeli jednak nastąpi brak komunikacji z urządzeniem w trakcie instalacji nowego oprogramowania należy wykonać następujące czynności:

- 1) Podłączyć urządzenie do laptopa,
- 2) Włączyć zapłon,

www.ecumaster.com

- 3) Uruchomić klienta pod Windows,
- 4) Wybrać z menu *Upgrade Firmware* i postępować wg. Powyższej instrukcji,

**Uwaga ! Aktualizacja oprogramowania wewnętrzengo powoduje utratę zapisanych map i parametrów konfiguracyjnych ! Przed aktualizacją należy zapisać projekt na dysk !**

#### **Uwaga !**

**Nigdy nie należy dokonywać zmiany oprogramowania wewnętrznego jeżeli występują problemy z komunikacją pomiędzy urządzeniem a komputerem PC !!!**

# **Opis wyprowadzeń**

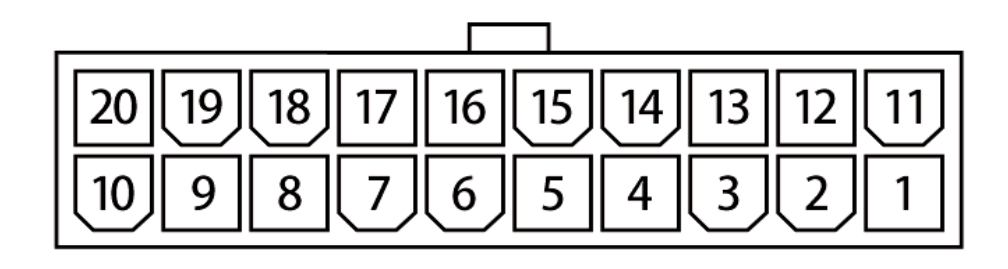

*Widok urządzenia od przodu*

# **Wtyczka sygnałowa**

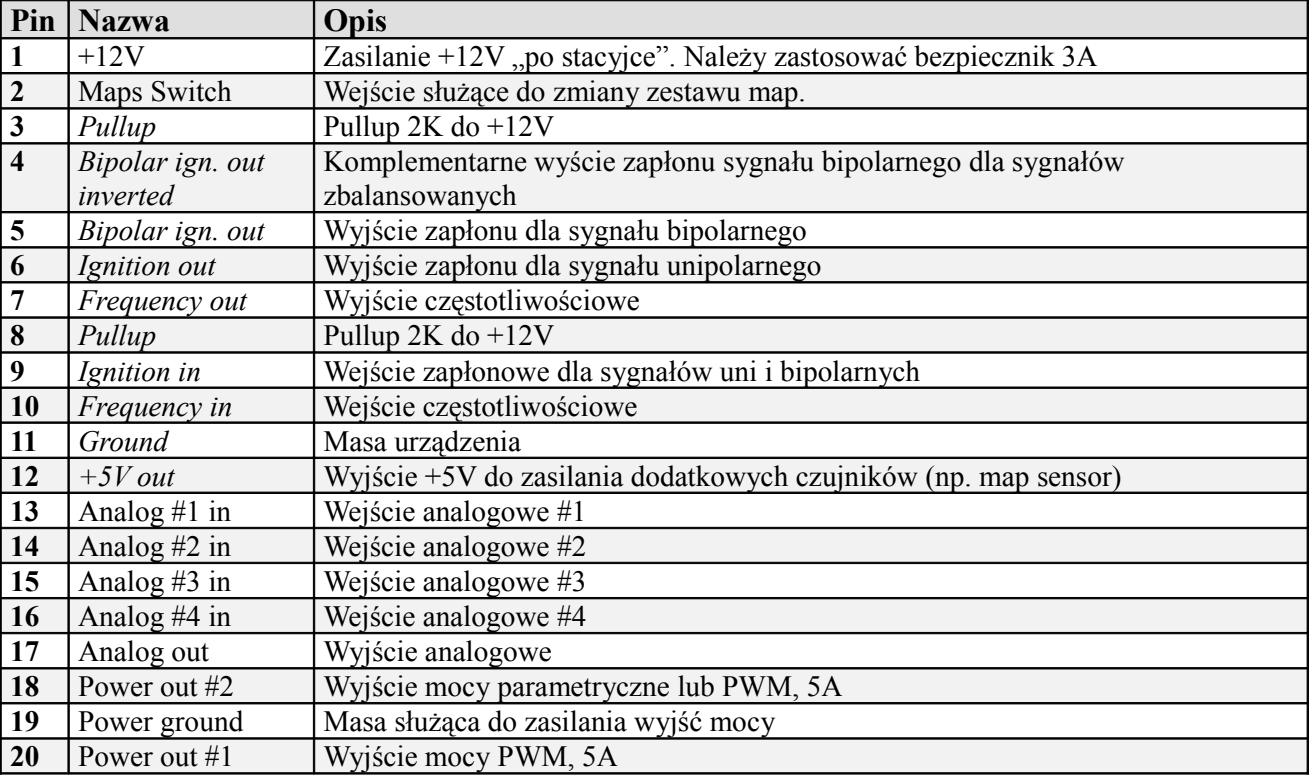

# **Instalacja oprogramowania**

#### **Instalacja klienta**

W celu zainstalowania klienta, należy uruchomić plik wykonywalny (EcumasterDET3\_1\_xx.exe). Po wyborze języka i zaakceptowaniu umowy licencyjnej, należy wybrać katalog docelowy. Należy pamiętać iż przed instalacją nowej wersji należy odinstalować wersje poprzednią! Pliku użytkownika zostaną zachowane.

#### **Instalacja drivera**

#### **Windows XP**

www.ecumaster.com

Przy pierwszym podłączeniu urządzenia do komputera pojawi się komunikat o znalezieniu nowego sprzętu.

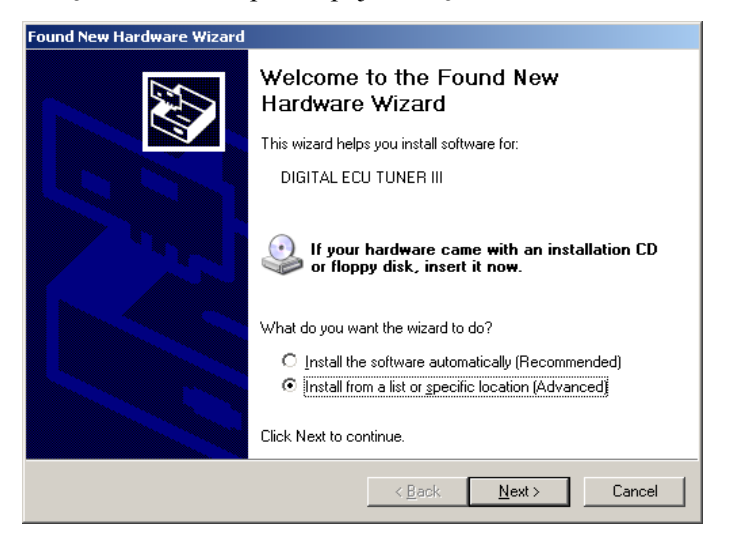

Następnie należy wybrać opcję "Install from a list or specific location".

W przypadku instalacji z płyty CD dołączonej do zestawu, należy wskazać na płytę CD i katalog DET3\USB\_DRIVER (np. D\DET\_3\USB\_DRIVER). W przypadku instalacji drivera znajdującego się na dysku (np. sciagniętego ze storony [www.ecumaster.com\)](http://www.ecumaster.com/) należy wskazać odpowiedni katalog.

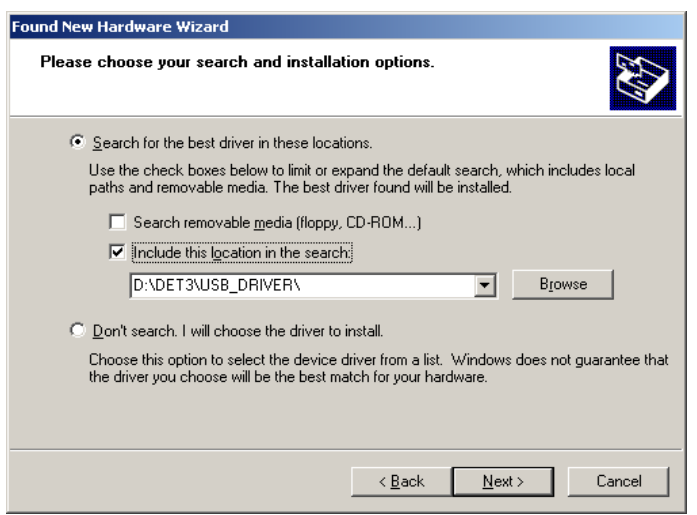

Opisaną procedurę należy powtórzyć dla wszystkich wykrytych urządzeń. W przypadku gdy na komputerze zainstalowane są już sterowniki firmy FTDI, informacja o znalezieniu nowego sprzętu nie pojawi się i instalacja driverów nie będzie konieczna. Po pomyślnym zainstalowaniu drivera można uruchomić klienta.

# **Toolbar**

www.ecumaster.com

Na toolbarze umieszczone zostały ikony przydatnych funkcji programu. Poniżej znajduje się lista ikon oraz ich opis.

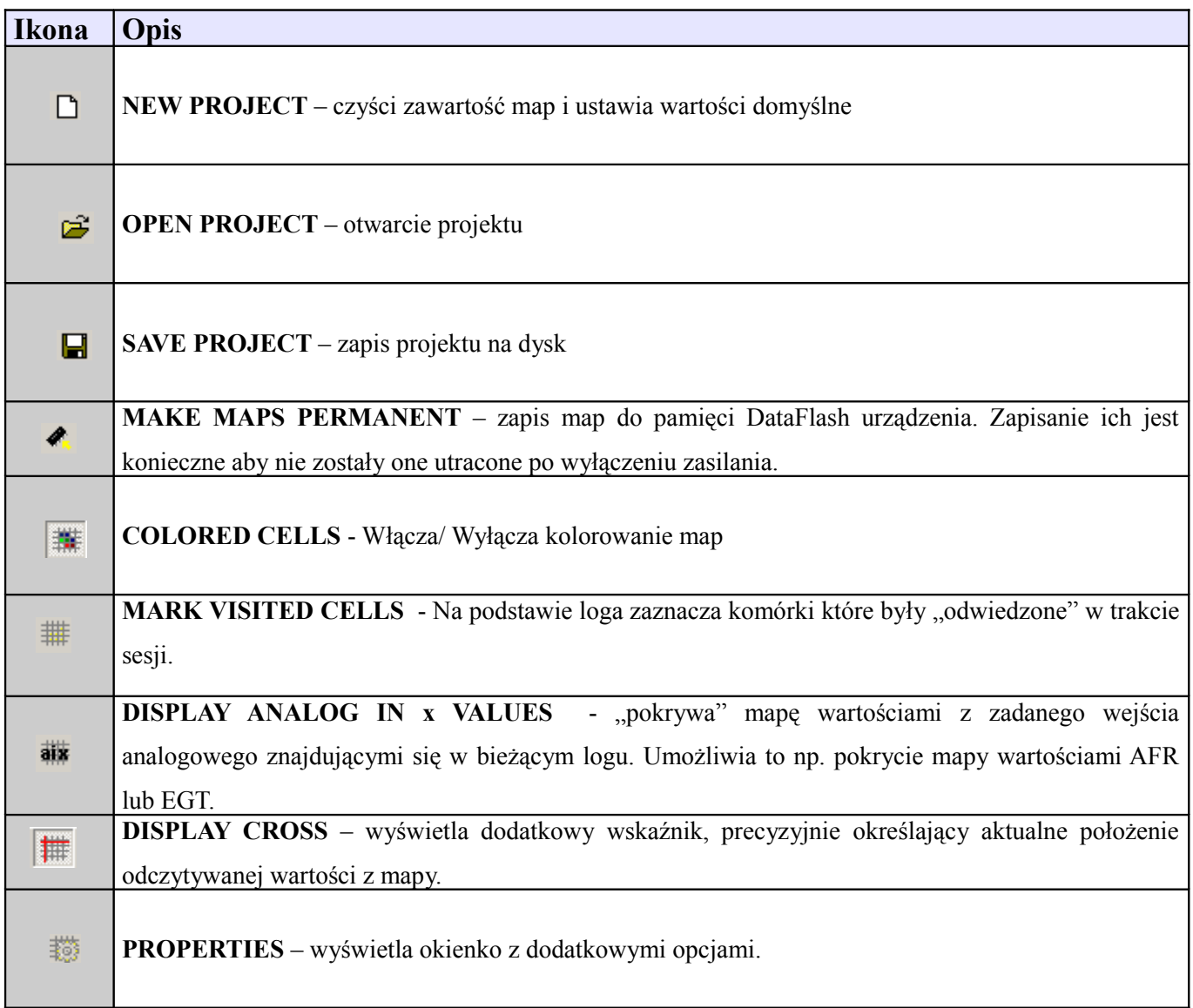

# **Mapy (***Tables***)**

Urządzenie DET 3, posiada 4 trójwymiarowe mapy o wymiarach 16x16. Umożliwiają one modyfikacje/generowanie sygnałów w funkcji obrotów i obciążenia. Dodatkowo dla każdej mapy przypisane sa dwie mapa korekcji w wymiarach 16x1.

#### **Opis interfejsu**

www.ecumaster.com

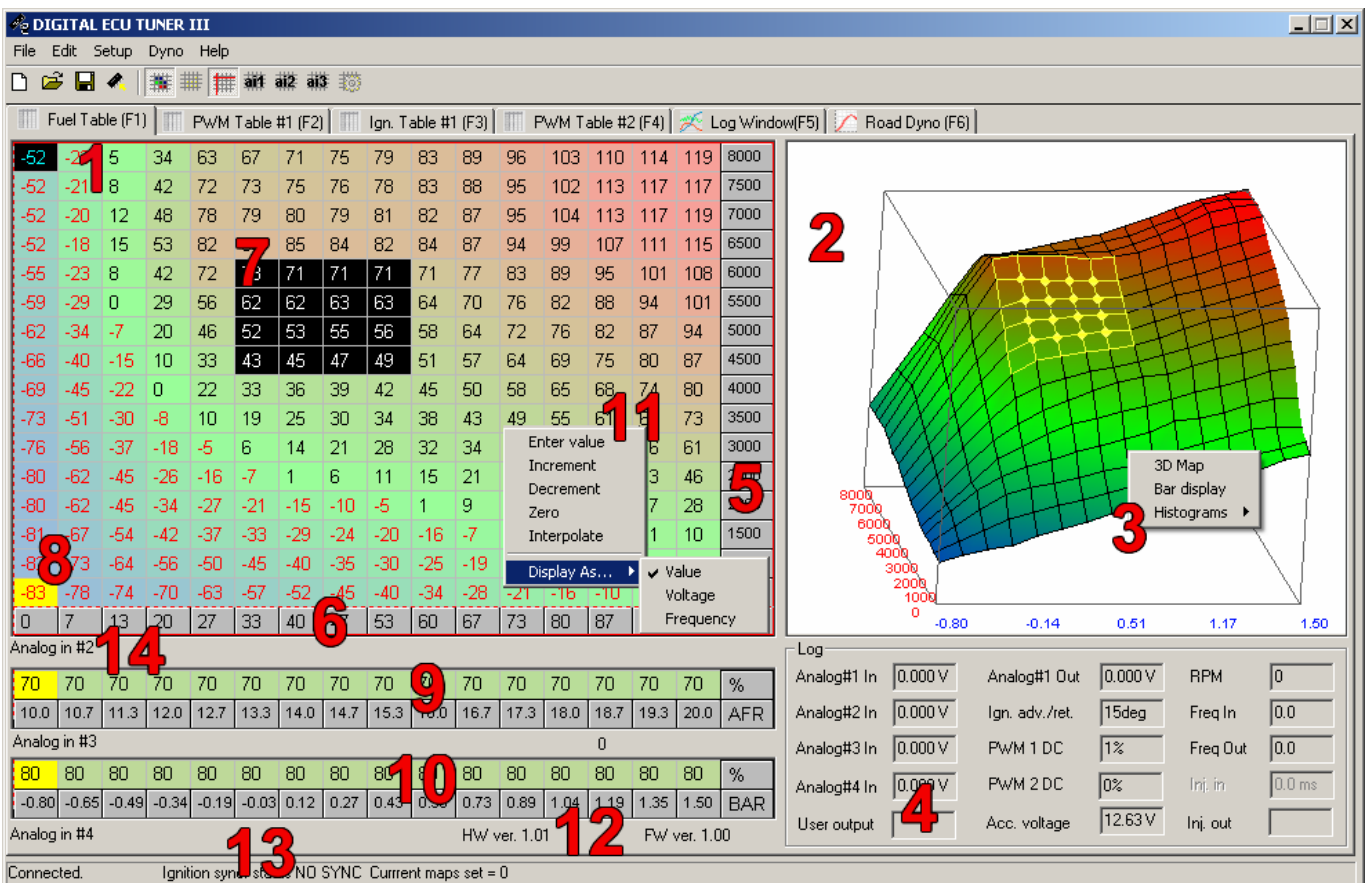

- 1) Pole mapy 16x16. W komórkach mapy wpisujemy wartości które dla każdej mapy (a czasami i trybu) mają różne znaczenia.
	- Dla mapy paliwa *Fuel Map* wartości oznaczają zmianę zdefiniowanego sygnału wejściowego (*Analog In*), lub zmianę częstotliwości sygnału z wejścia *Ignition#2 In* (więcej w rozdziale dotyczącym modyfikacji sygnałów częstotliwościowych).
	- Dla mapy *PWM1/PWM2*t wartości w komórkach oznaczają stopień wypełnienia impulsu sygnału wyjściowego (0- 100%). W trybie bezpośredniego sterowania wtryskiem wartości mapy są z zakresu 0-200%.

- Dla mapy *Ignition* wartości w komórkach oznaczają odpowiednio kąt opóźnienia zapłonu (wartości ujemne), lub przyśpieszenia zapłonu (wartości dodatnie),

- 2) Trójwymiarowa reprezentacja mapy. Aby dokonać rotacji mapy należy trzymać wciśnięty lewy przycisk myszy i wodzić po obszarze wykresu 3D.
- 3) Menu wyboru widoku (od lewej 3D Map, Bar display, Histograms)

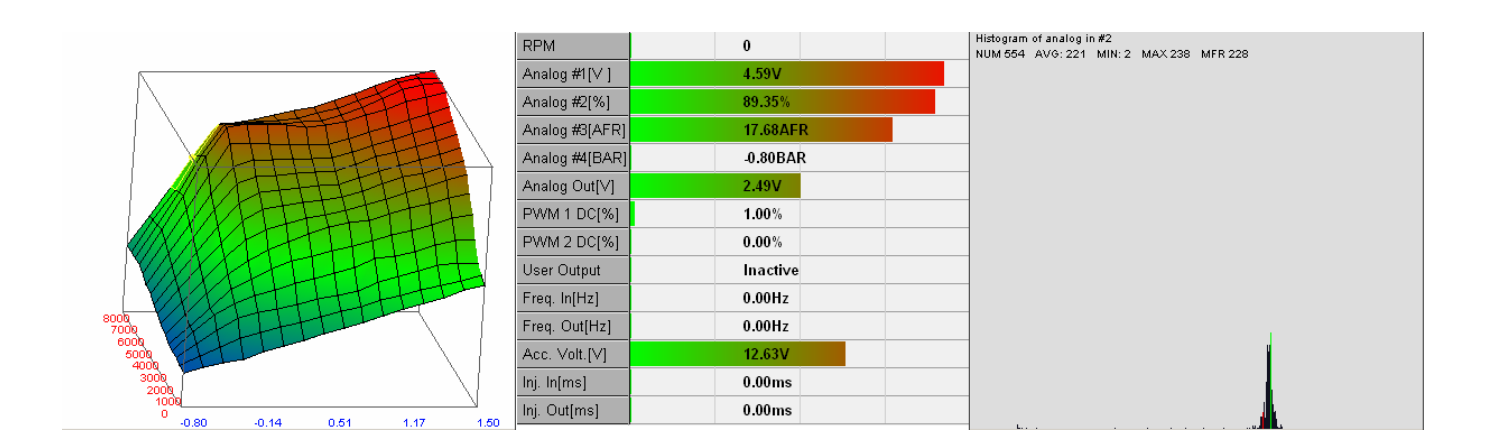

- 4) Log czasu rzeczywistego. Zbiór wartości z wejść i wyjść urządzenia.
- 5) Kolumna określająca zakres wartości obrotów dla danej komórki.
- 6) Wartości określające zakres sygnału analogowego obciążenia dla danej komórki
- 7) Obszar "selekcji". Dzięki selekcji można modyfikować kilka komórek na raz.
- 8) Znacznik aktualnie "używanej" komórki przez urządzenie.
- 9) Pierwsza mapa korekcji. W przypadku mapy paliwa i map PWM, korekcja określa procentową zmianę sygnału wyjściowego, natomiast w przypadku zapłonu korekcja reprezentuje kąt o jaki zmieni się zapłon.
- 10) Druga mapa korekcji. W przypadku mapy paliwa i map PWM, korekcja określa procentową zmianę sygnału wyjściowego, natomiast w przypadku zapłonu korekcja reprezentuje kąt o jaki zmieni się zapłon.
- 11) Menu (prawy przycisk myszy) umożliwiający dokonywanie operacji na komórkach mapy:
	- *Enter value* (klawisz Enter), powoduje wyświetlenie dialogu umożliwiającego wpisywanie wartości do zaznaczonych komórek,
	- *Increment* (klawisz +), umożliwia zmianę wartości komórki o +1, z wciśniętym klawiszem SHIFT o +5,
	- *Decrement* (klawisz -), umożliwia zmianę wartości komórki o -1, z wciśniętym klawiszem SHIFT o +5,
	- *Zero* (klawisz 0), zeruje zawartość komórki,
	- *Interpolate*, interpoluje liniowo wartości komórek w zaznaczonym obszarze,
	- **Display As...,** w przypadku sygnałów częstotliwościowych istnieje możliwość zmiany prezentacji danych

w mapie na realne wartości częstotliwości (szczególnie istotne dla skal nieliniowych). Dla sygnałów analogowych można włączyć prezentacji mapy w Voltach.

- 12) Wersja urządzenia (HW ver.) oraz jego firmware'u (FW ver.). Więcej informacji można znaleźć w rozdziale **Firmware Upgrade**.
- 13) Status bar określający aktualny stan urządzenia:
	- *Cannot connect* urządzenie nie komunikuje się z komputerem PC,
	- *Connected* urządzenie komunikuje się z komputerem PC,
	- *Ignition sync. status NO SYNC.* brak sygnału (lub sygnał niepoprawny) na wejściu Ignition #1 In,
	- *Ignition sync. status SYNCRONIZING*  synchronizacja sygnału zapłonu (dla systemów z missing toothem). Oznacza iż urządzenie próbuje wykryć "missing tooth".
	- *Ignition sync. status SYNCRONIZED* Urządzenie zsynchronizowane z sygnałem zapłonu,
	- Current map set aktualnie wybrany zestaw map. Ignition sync. status występuje tylko dla systemów "missing tooth".

14) Nazwa wejścia używanego jako argument osi X mapy.

www.ecumaster.com

#### STRONA 12

Wszystkie wartości map są interpolowane liniowo pomiędzy sąsiadującymi komórkami. Dzięki temu uzyskuje się bardzo dobry efekt końcowy w postaci płynnej pracy silnika. Ma to bardzo duże znaczenie przy konwersji z MAP to MAF.

W celu poruszania się po mapie można wykorzystać klawisze kursora, obszar na mapie zaznacza się z klawiszem SHIFT. Obszar można także zaznaczać z użyciem myszki trzymając wciśnięty lewy przycisk. Używając przycisków **+** i **–** można dokonywać zmian wartości na mapie (z klawiszem SHIFT o 5 jednostek). Klawisz **0** powoduje wyzerowanie komórki na mapie.

Do wyboru mamy 4 mapy:

#### **Fuel Table (F1)**

Jest to podstawowa mapa na której dokonujemy modyfikacji dawki paliwa z wykorzystaniem modyfikacji sygnałów analogowych jak i częstotliwościowych.

#### **PWM Table #1 (F2)**

Jest to mapa służąca do konfiguracji stopnia wypełnienia sygnału (0-100%) wyjścia mocy PWM #1 lub w przypadku bezpośredniego sterowania wtryskiwaczami jest to mapa skalująca ich czas otwarcia.

#### **Ign. Table (F3)**

Jest to mapa zawierająca modyfikację kąta wyprzedzenia zapłonu. Wartości dodatnie powodują "przyśpieszenie zapłonu" (wcześniejsza iskra) wartości ujemne powodują "opóźnienie zapłonu".

#### **PWM Table #2 (F4)**

www.ecumaster.com

Jest to mapa służąca do konfiguracji stopnia wypełnienia sygnału (0-100%) dla wyjścia mocy PWM #2 .

#### **Konfiguracja map**

www.ecumaster.com

Dla każdej mapy należy zdefiniować które sygnały wejściowe będą modyfikowane, oraz które sygnały będą używane jako obciążenie (*Load)* dla mapy głównej oraz dla map korekcji.

Aby wejść do konfiguracji map, należy wybrać z menu *Setup* opcje *Setup tables...*

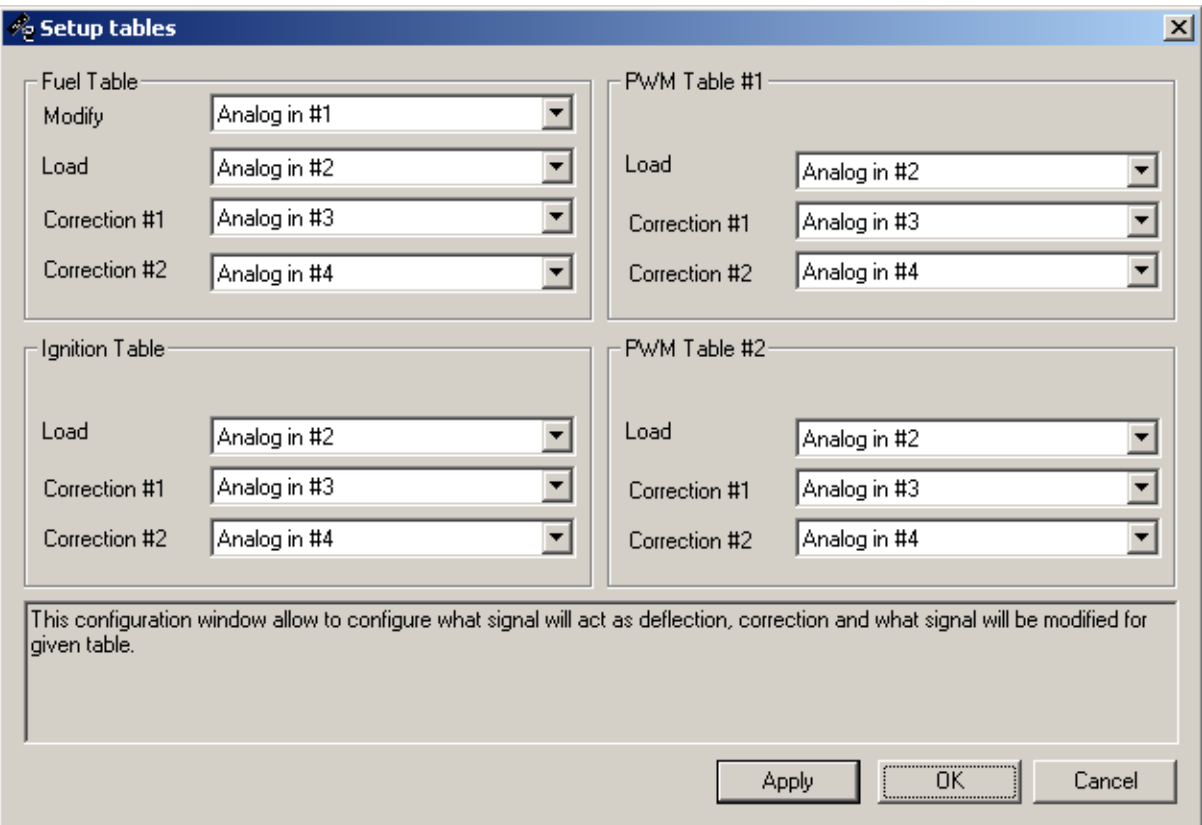

Dla mapy paliwa możemy zdefiniować modyfikowany sygnał. Do wyboru są: *Analog#1-Analog#4, Frequency* oraz *Zero*. W zależności od rodzaju czujnika (analogowy, częstotliwościowy) wybrać możemy odpowiednie wejście. *Zero* oznacza że wartość modyfikowanego sygnału wejściowego będzie wynosić 0. Opcja ta wykorzystywana jest przy konwersji MAF to MAP.

Dla obciążenia (Load) mamy do wyboru wejścia analogowe 1-4 oraz wejście częstotliwościowe. W przypadku map korekcji oprócz wyżej wymienionych mamy do dyspozycji opcję Disable która powoduje wyłączenie korekcji.

#### **Przełączanie zestawu map**

www.ecumaster.com

Urządzenie Digital ECU Tuner 3 posiada możliwość zdefiniowania dwóch niezależnych zestawów map, które mogą być zmieniane w czasie jazdy przełącznikiem. Aktualnie wybrany zestaw map wyświetlana jest na pasku statusu (*Current map set***)**

W celu przełączenia mapy należy podłączyć masę do wejścia 2 urządzenia.

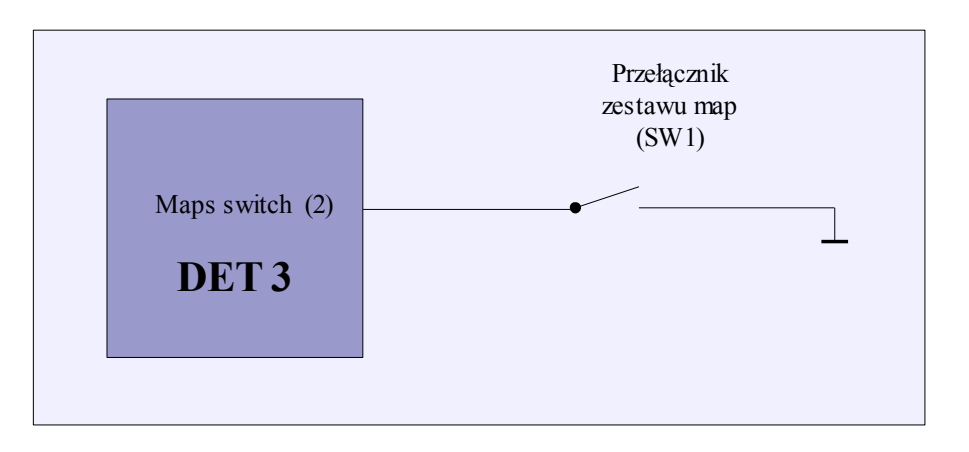

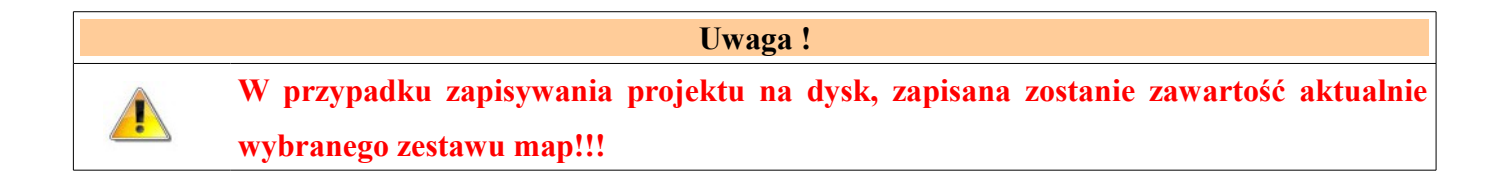

# **Wejścia analogowe**

Urządzenie Digital ECU Tuner posiada 4 wejścia analogowe. Wszystkie obsługują napięcia od 0-5V z rozdzielczością 10 bitów. Napięcia powyżej 5V są odczytywane jako 5V, jakkolwiek należy unikać podłączania sygnałów których napięcie przekracza 5V, gdyż może to w niekorzystnych warunkach doprowadzić do uszkodzenia wejść analogowych.

**Uwaga !**

**Niewykorzystane wejścia analogowe powinny zostać podłączone do masy !**

Każde z wejść analogowych może zostać przypisane jako sygnał modyfikowany, jako obciążenie oraz jako korekcje. Przypisania te mogą być rożne dla rożnych map, a sygnały analogowe mogą być używane wielokrotnie (np. jako sygnał modyfikowany i obciążenie).

Wartość wyjściowa modyfikowanego sygnał analogowego obliczana jest na podstawie napięcia wejściowego oraz wartości map 3D oraz 2 map korekcyjnych (zakładka *Fuel Table*).

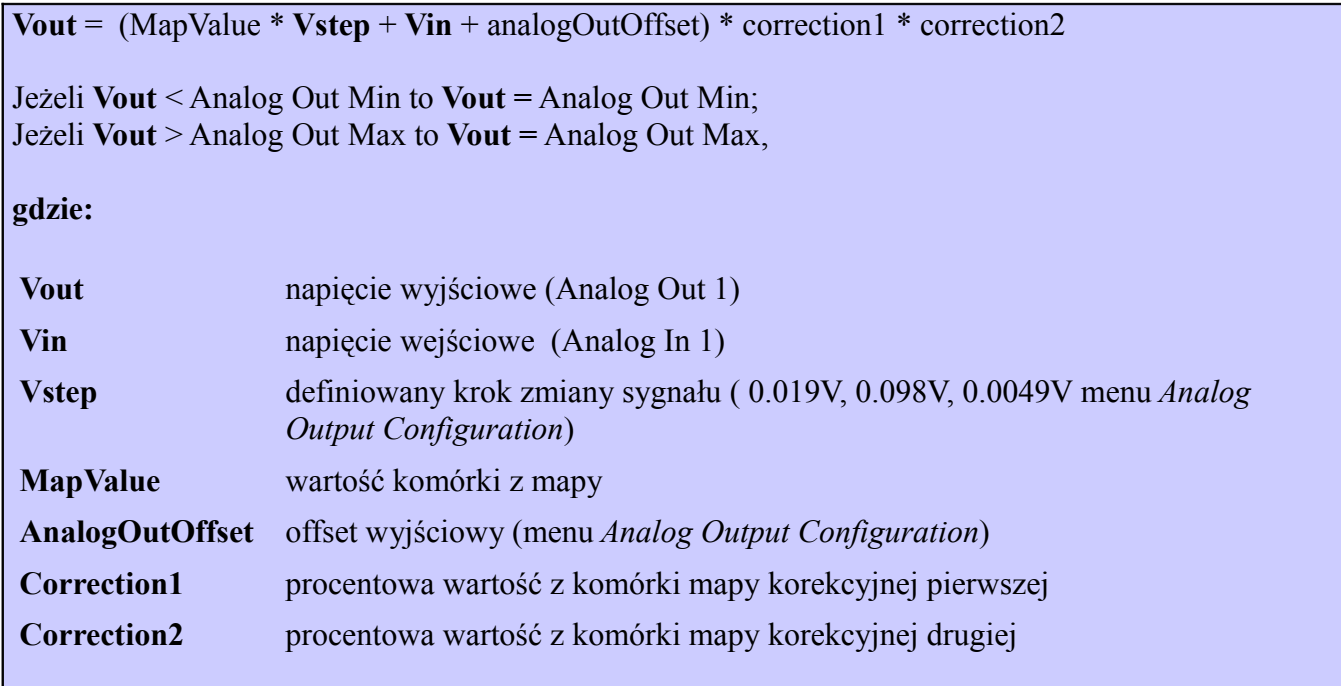

#### **Obciążenie (***Load***)**

www.ecumaster.com

Obciążenie służy do wyznaczenia kolumny mapy z której ma być odczytywana wartość (oś X). Przykładem czujnika którego napięcie (lub częstotliwość) może być wykorzystana jako obciążenie jest np. TPS, MAP sensor, MAF sensor, etc.

Aby uzyskać jak największy zakres możliwych modyfikacji sygnału należy poprawnie skonfigurować zakres sygnału wejściowego (menu *Analog Inputs Configuration*). Wartość minimalna i maksymalna wybranego wejścia analogowego powinna być ustawiona na odpowiednia najmniejszą i największą wartość napięcia wskazywaną przez czujnik. Np. jeżeli mamy MAP sensor który daje napięcie 0.5V przy podciśnieniu -0.6 bara oraz 4.0V przy nadciśnieniu 1 bar, wtedy należny ustawić parametry odpowiednio 0.5V i 4.0V. Dzięki temu będziemy mogli efektywnie wykorzystać wszystkie komórki z mapy. Należy podkreślić, iż nie wolno stosować jako obciązenie sygnału z przepustnicy (TPS) w przypadku aut turbodoładowanych, ponieważ kąt otwarcia przepustnicy nie jest ma nic wspólnego z obciążeniem takiego silnika! W takim przypadku należy zastosować sygnał z MAP lub MAF sensora.

#### **Uwaga !**

 **W przypadku aut turbodoładowanych, nie wolno stosować jako obciążenie (***Load)* **sygnału z czujnika położenia przepustnicy, ponieważ kąt jej otwarcia nie wyznacza poprawnie obciążeniem takiego silnika! W takim przypadku należy zastosować sygnał z MAP lub MAF sensora.** 

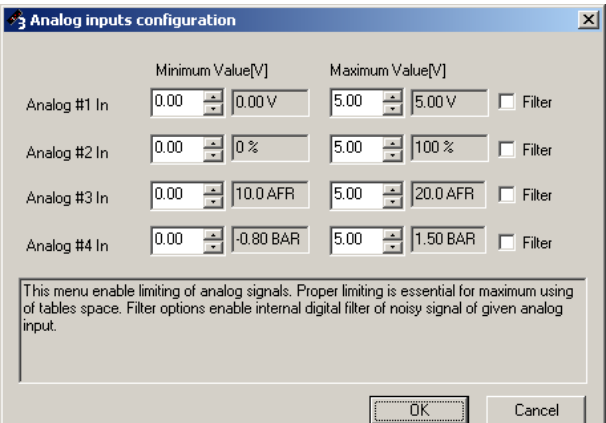

Zakresy sygnałów wejściowych definiujemy w oknie *Setup/Analog Inputs Configuration.* W oknie tym możemy zdefiniować dokładnie zakres wejściowych napięć oraz włączyć filtrowanie sygnału z użyciem cyfrowego filtru dolnoprzepustowego. Opcja ta przydatna jest jeżeli mamy do czynienia z zaszumionym sygnałem wejściowym.

Każde wejście analogowe może zostać skonfigurowane jako wejście korekcyjne (np. korekcja dawki i zapłonu po temperaturze cieczy chłodzącej). Mogą służyć także do logowania dodatkowych parametrów pracy silnika (np. skład mieszanki z szerokopasmowej sondy lambda). Zalogowane dane wykorzystane mogą zostać do nałożenia wartości przez nie reprezentowane (zdefiniowane w opcjach *Scales configuration*) na pola mapy. W tym celu należy wcisnąć ikonę na pasku narzędzi reprezentującą odpowiednie wejście analogowe. *Przykładowe pokrycie mapy wartością AFR*

|                                                                                                    |                                                                                 |      |                                                                                  |  |  |  |  |        |           | 8500       |
|----------------------------------------------------------------------------------------------------|---------------------------------------------------------------------------------|------|----------------------------------------------------------------------------------|--|--|--|--|--------|-----------|------------|
| [ 10.0] 10.0] 10.0] 10.0] 10.0] 10.0] 10.0] 10.0] 10.0] 10.0] 10.0] 10.0] 10.0] 10.0]                |                                                                                 |      |                                                                                  |  |  |  |  | -10.01 | 10.0 10.0 | 7968       |
| 10.1 10.8 11.5 12.1 12.9 13.5 14.3 14.8 15.6 15.9 16.8 17.1 16.3 18.7 10.0 10.0                      |                                                                                 |      |                                                                                  |  |  |  |  |        |           | 7437       |
|                                                                                                    | 10.0 10.8 11.8 12.3 12.9 13.5 14.0 14.7 15.2 16.0 16.7 17.2 17.7 18.5 10.0 10.0 |      |                                                                                  |  |  |  |  |        |           | 6906       |
| 10.1 10.9 11.6 12.2 13.0 13.5 13.9 14.8 15.3 16.0 16.5 17.3 17.7 18.4 18.8 10.0                      |                                                                                 |      |                                                                                  |  |  |  |  |        |           | 6375       |
|                                                                                                    | 10.0 10.9 11.8                                                                  |      | 12.3 12.9 13.4 13.9 14.5 14.8 16.1 16.6 17.3 17.9 18.4 10.0 10.0                 |  |  |  |  |        |           | 5843       |
|                                                                                                    | 10.1 10.8 11.4 12.4 12.8 13.5 14.0 14.8 15.3 16.0 16.5 17.2 17.7 18.4 10.0 10.0 |      |                                                                                  |  |  |  |  |        |           | 5312       |
| [10.1 11.2 11.5 12.2 12.9 13.4 14.1 14.8 15.3 15.8 16.9 17.3 18.2 18.4 10.0 10.0                     |                                                                                 |      |                                                                                  |  |  |  |  |        |           | 4781       |
| 10.1 10.9 11.4 12.4 12.8 13.4 14.0 14.7 15.2 16.0 16.5 17.3 17.7 10.0 10.0 10.0 1                    |                                                                                 |      |                                                                                  |  |  |  |  |        |           | 4250       |
| [10.0 10.9 11.3 12.3 12.9 13.4 13.8 14.8 15.3 15.9 16.3 17.1 17.9 18.6 18.9 10.0                     |                                                                                 |      |                                                                                  |  |  |  |  |        |           | 3718       |
| 10.0 11.3 11.4 12.4 13.0 13.5 14.1 14.8 15.4 16.0 16.5 17.2 18.0 18.5 10.0 10.0                      |                                                                                 |      |                                                                                  |  |  |  |  |        |           | 3187       |
|                                                                                                    | 10.0 11.0 11.6 12.3 12.9 13.3 14.1 14.7 15.5 15.9 16.3 17.5 18.0 18.5 10.0 10.0 |      |                                                                                  |  |  |  |  |        |           | 2656       |
| l 10.0 l                                                                                             |                                                                                 |      | 10.8 11.8 12.3 12.9 13.5 14.1 14.6 15.4 16.0 16.7 17.1 17.6 18.5 10.0 10.0       |  |  |  |  |        |           | 2125       |
| 10.0                                                                                                 |                                                                                 |      | 10.9 11.3 12.3 12.9 13.5 14.0 14.8 15.4 14.8 16.8 10.0 10.0 18.5 10.0 10.0       |  |  |  |  |        |           | 1593       |
| t 10 Ol                                                                                              |                                                                                 |      | 10.7 11.3 12.4 12.9 13.5 14.1 14.6 15.3 10.0 16.7 10.0 10.0 18.7 10.0 10.0 10012 |  |  |  |  |        |           |            |
|                                                                                                    |                                                                                 | 1N N |                                                                                  |  |  |  |  |        |           | 531        |
| 1.50 1.55 -0.89 -0.49 -0.34 -0.19 -0.03 0.12 0.27 0.43 0.58 0.73 0.89 1.04 1.19 1.35 -0.89 -0.49 -0. |                                                                                 |      |                                                                                  |  |  |  |  |        |           | <b>BAR</b> |

# **Wyjście Analogowe (Analog Out)**

www.ecumaster.com

Wyjście analogowe (**Analog Out)** zbudowane jest z wysokiej klasy 10-bitowego przetwornika DAC. Maksymalna rozdzielczość sygnału wynosi 0,0049V. W oknie *Setup/Analog Output Configuration* istnieje możliwość wyboru jednostki napięcia odpowiadającej wartości 1 na mapie. Jest to odpowiednio 0.0195V, 0.0098V lub 0.0049V. Wybór jednostki wpływa bezpośrednio na maksymalną możliwą zmianę sygnały wejściowego. I tak dla 0.0195V jest to  $\pm$ /- 2.5V, dla 0.0098V  $\pm$ /-1.25V i dla 0.0049 +/-0.625V. Bez względu na wybór jednostki

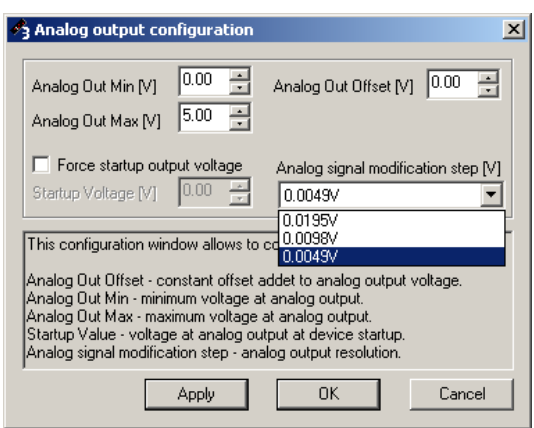

zmiany sygnału, interpolacja wartości mapy odbywa się z pełną rozdzielczością 10 bitów. Istnieje także możliwość zdefiniowania zakresu wyjściowego wyjścia analogowego. Oznacza to iż niezależnie od wartości sygnału wejściowego oraz wartości mapy i map korekcyjnych, wyjście analogowe nigdy nie będzie mniejsze niż *Analog Out Min* oraz nie będzie większe niż *Analog Out Ma*x. W zakładce *Setup* istnieje możliwość ustawienia offsetu (*Analog Out Offset*) dla wyjścia analogowego (sposób liczenia wartości napięcia wyjściowego znajduje się przy opisie wejść analogowych).

Dodatkową opcją jest możliwość ustawienia wartości napięcia startowego urządzenia. Urządzenie DET3 potrzebuje około 7ms na inicjalizacje i rozpoczęcie pracy. W tym czasie napięcie na wyjściu analogowym wynosi 0V. Istnieje możliwość wymuszenia zadanego napięcia wyjściowego podczas procesu inicjalizacji. Może to być wymagane w przypadku niektórych sterowników, które w tym czasie odczytują napięcie z czujnika (MAP sensor, MAF sensor) i w przypadku 0V zgłaszają błąd. W takiej sytuacji należy ustawić wartość startową napięcia na równą wskazaniom czujnika na wyłączonym silniku.

**Uwaga !**

**Podłączenie wyjścia analogowego do masy lub +12V może doprowadzić do uszkodzenia przetwornika DAC !**

# **Sterowanie kątem zapłonu**

Urządzenie posiada możliwość sterowania zapłonem dla poniższych systemów zapłonowych::

- opóźnianie / przyśpieszanie sygnału z wieńca zębatego 60-2,
- opóźnianie / przyśpieszanie sygnału z wieńca zębatego 36-2,
- opóźnianie / przyśpieszanie sygnału z wieńca zębatego 36-1,
- opóźnianie / przyśpieszanie sygnału Multitooth,
- opóźnianie / przyśpieszanie sygnału SAW sterującego modułem EDIS
- opóźnianie / przyśpieszanie sygnału z wieńca zębatego Subaru GT ( 6 zębów),
- opóźnianie / przyśpieszanie sygnału z wieńca zębatego 12+1 (Honda D series),
- opóźnianie / przyśpieszanie sygnału z wieńca zębatego 18-2-18-2 (Nissan QG18DE),
- opóźnianie pojedynczego sygnału sterującego modułem zapłonowym,
- opóźnianie podwójnego sygnału sterującego dwoma modułami zapłonowymi,

Urządzenie posiada wejścia zaawansowane wejście zapłonowe (Ignition #1 In), o konfigurowalnej funkcjonalności. Dzięki temu to samo wejście może obsługiwać zarówno sygnały z czujników indukcyjnych jak i optycznych / Halla.

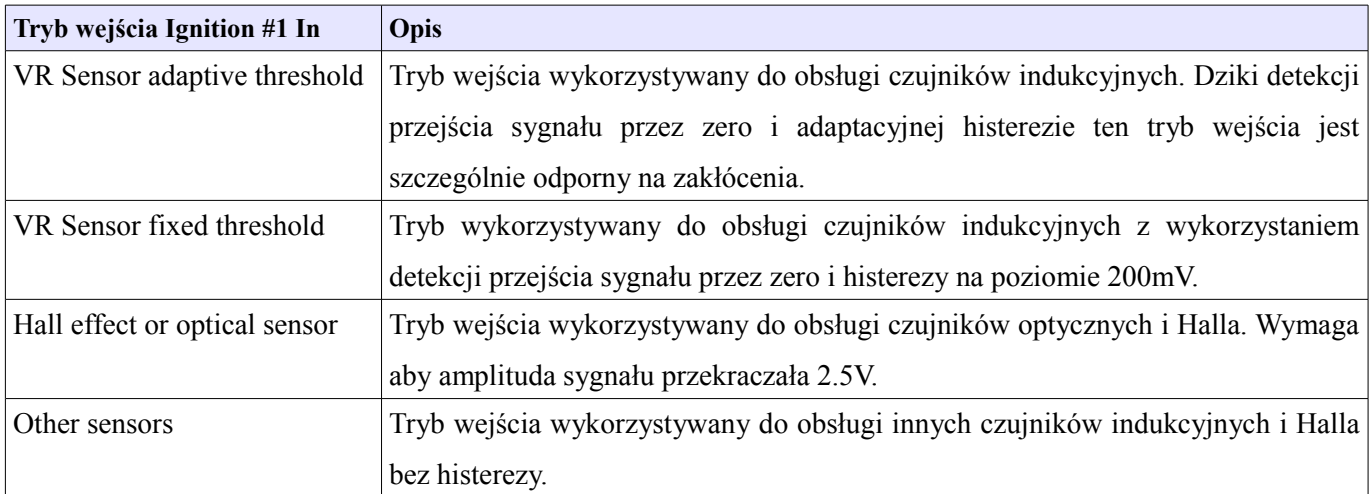

Urządzenie posiada 3 wyjścia zapłonowe:

- 1) **Ignition Out** (Pin 6) stosowane dla sygnałów unipolarnych,
- **2) Bipolar Ignition Out (**Pin 5**)** stosowane dla sygnałów bipolarnych niezbalansowanych (*single ended*),
- **3) Bipolar Ignition Out Inverted (**Pin 4) sygnał komplementarny dla sygnału z wyjścia Bipolar Ignition Out stosowany dla sygnałów bipolarnych zbilansowany (*differential*),

**Uwaga ! Podłączenie wyjść zapłonu do masy, +12V lub bezpośrednio do cewki zapłonowej** Ţ **spowoduje uszkodzenie urządzenia !**

Wartość zmiany kąta zapłonu wyliczana jest z powyższego wzoru:

 **IgnAngle** = MapValue + CorrMap1Value + CorrMap2Value Jeżeli **IgnAngle** < **Maximum Retard** to **IgnAngle = Maximum Retard**; Jeżeli **IgnAngle** > **Maximum Advace** to **IgnAngle = Maximum Advace**;

Dodatnie wartości na mapie odpowiadają przyśpieszeniu zapłonu mieszanki, wartości ujemne opóźnienie zapłonu mieszanki.

W zależności od typu modyfikowanego sygnału sterującego zapłonem zmienia się zakres modyfikacji kąta zapłonu. I tak dla sygnału z wieńca zębatego 60-2, dozwolona jest zmiana o +/- 90 stopni. W przypadku opóźniania sygnału symetrycznego z czujnika wałka rozrządu lub wału silnika, dopuszczalny kąt opóźnienia jest równy kątowi pomiędzy dwoma kolejnymi zębami. I tak np. Jeżeli na wale mamy wieniec z 4 symetrycznymi zębami, kąt pomiędzy zębami wynosi 90 stopni i jest to maksymalny kąt o jaki można opóźnić sygnał.

Konfigurację zapłonu dokonujemy w menu *Setup/Ignition Configuration.*

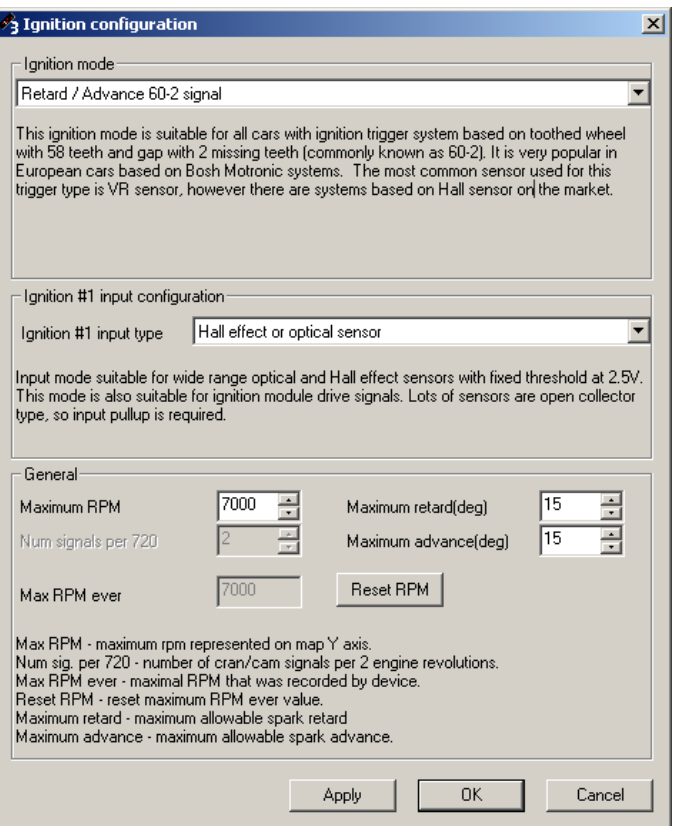

www.ecumaster.com

**Ignition Mode –** wybór trybu zapłonu odpowiedniego dla systemu zapłonowego modyfikowanego pojazdu,

**Ignition input type –** wybór trybu pracy wejścia zapłonowego, umożliwia wybór rodzaju czujnika (czujnik indukcyjny lub Halla),

**Maximum RPM –** maksymalne obroty na osi pionowej map,

**Num signals per 720 –** w przypadku niektórych systemów zapłonowych (np. multitooth) wymagane jest podanie ilości sygnałów na cykl pracy silnika (720). Niepoprawna wartość powodować będzie błędny odczyt prędkości obrotowej silnika oraz niepoprawną zmianę kąta wyprzedzenia zapłonu,

**Max RPM ever –** maksymalne obroty zarejestrowane przez urządzenie.

**Reset RPM –** umożliwia wyzerowanie licznika maksymalnych zarejestrowanych obrotów, **Maximum retard(deg) –** wartość maksymalnego opóźnienia kąta wyprzedzenia zapłonu, **Maximum advance(deg) –** wartość maksymalnego wyprzedzenia kąta wyprzedzenia zapłonu.

#### **Rodzaje sygnałów**

W zależności od rodzaju czujnika położenia wału / wałka mamy do czynienia z różnymi rodzajami sygnałów przez nie wytwarzanych.

Najprostszym czujnikiem jest czujnik indukcyjny, który na zasadzie indukcji generuje bipolarny sygnał, którego amplituda jest zależna od prędkości obrotowej wału / wałka rozrządu. Sygnał w przybliżeniu ma kształt sinusoidy. Przy niskich obrotach silnika amplituda napięcia wynosi kilkadziesiąt mV, i może dochodzić do kilkudziesięciu volt przy jego wysokich obrotach. Część komputerów samochodowych interpretuje sygnał z czujnika jako *single ended*, co oznacza iż jeden z biegunów czujnika podłączony jest do masy natomiast sygnał brany jest z drugiego. Drugim podejściem jest traktowanie sygnału z czujnika jako sygnału zbalansowanego (*differential)* i wykorzystanie obu połówek sygnału.

Innym rodzajem czujników są czujniki optyczne lub czujniki Halla. Wymagają one zasilania, i na wyjściu generują prostokątny sygnał unipolarny.

| RIGOL | <b>STOP</b><br><u>Roomaannan k</u> | ÷                      | $-88.0m$<br>Ш |
|-------|------------------------------------|------------------------|---------------|
| Ŧ     |                                    |                        |               |
|       |                                    |                        |               |
|       |                                    |                        |               |
|       |                                    |                        |               |
|       |                                    |                        |               |
| T,    |                                    |                        |               |
|       |                                    |                        |               |
|       |                                    |                        |               |
|       |                                    |                        |               |
|       |                                    |                        |               |
|       |                                    |                        |               |
|       |                                    |                        |               |
| CH 1≕ | 1.000 B                            | Time 1.000ms 0+140.9ms |               |

Przykład sygnału unipolarnego. Przykład sygnału bipolarnego

www.ecumaster.com

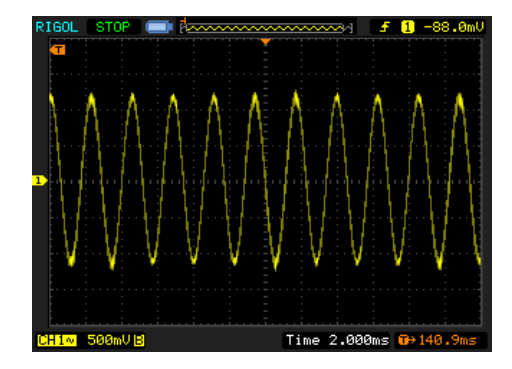

Informacja o typie sygnału z czujnika jest kluczowa w poprawnej konfiguracji urządzenia. W przypadku czujników indukcyjnych w menu Setup/Ignition Configuration, w polu Ignition Input Type należy wybrać *VR Sensor adaptive Threshold*, w przypadku czujników Halla / Optycznych należy wybrać opcję *Hall Effect or optical sensor.* Wybór nieprawidłowego typu sygnału powodował będzie niepoprawne zachowanie urządzenia (brak obrotów, błędy zapłonu, etc.)

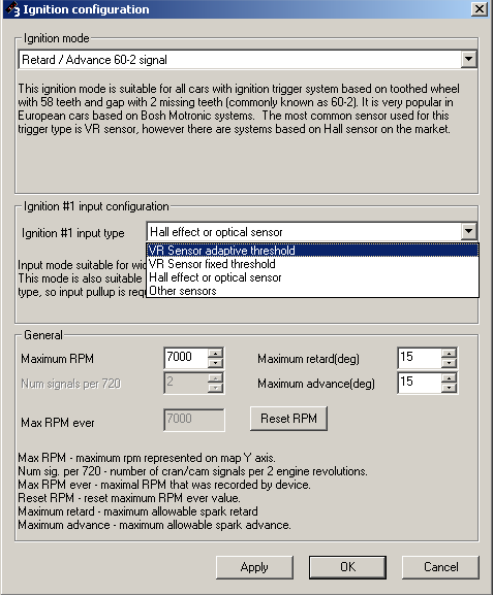

#### **Czujniki indukcyjne**

www.ecumaster.com

W przypadku czujnika indukcyjnego podłączonego do ECU jako *single ended*, należy przewód sygnałowy podłączyć do wejścia zapłonowego *Ignition In* (9), natomiast wyjście sygnału *Bipolar Ignition Out* (4).

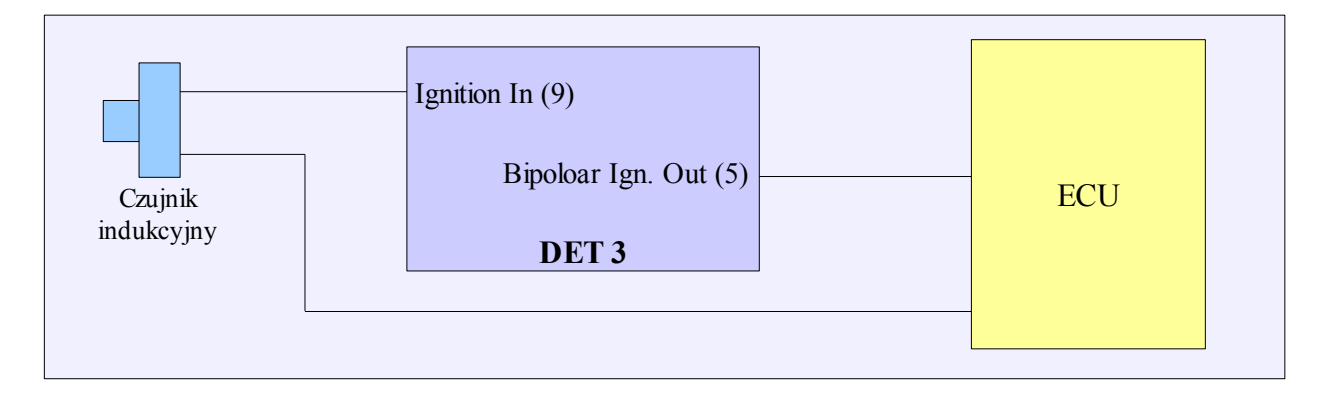

W przypadku sygnału zbalansowanego, podłączamy go do urządzenia DET2 jako *single ended*, natomiast do komputera samochodowego jako zbalansowany wykorzystując oba wyjścia bipolarne.

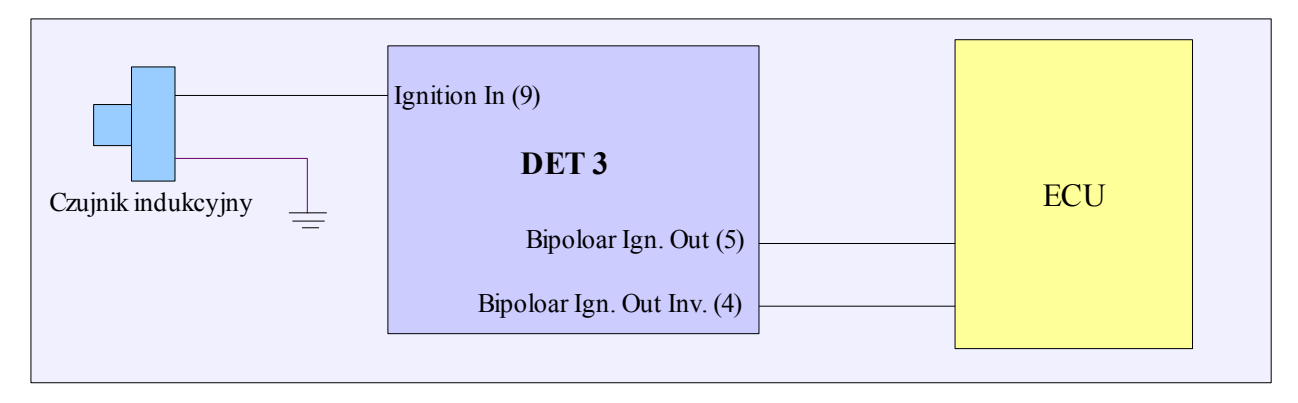

W przypadku sygnału zbalansowanego istotna jest biegunowość czujnika. Odwrotne podłączenie spowoduje niemożliwość uruchomienia silnika, lub błędy w sterowaniu zapłonem.

Dla czujników indukcyjnych jako *Ignition Input Type* w menu *Setup/Ignition Configuration* należy wybrać *VR Sensor Adaptive Threshold. (dotyczy to czujników single ended jak i zbalansowanych).*

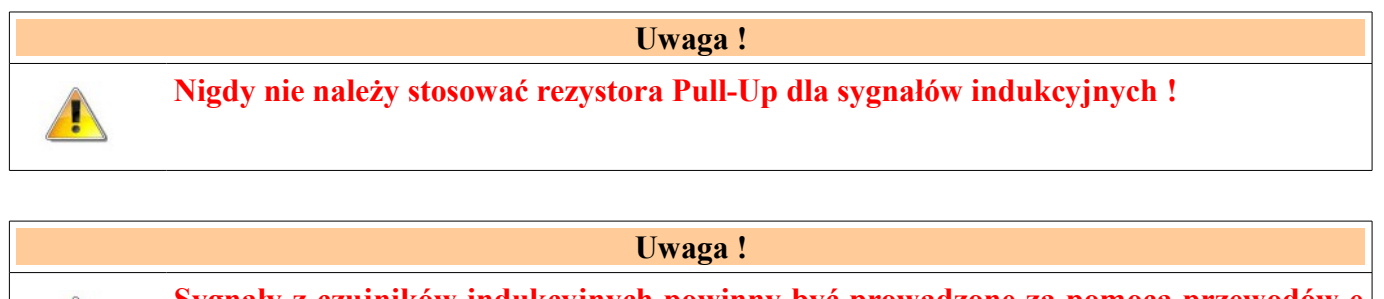

**Sygnały z czujników indukcyjnych powinny być prowadzone za pomocą przewodów e ekranie, szczególnie gdy ich długość przekracza 15 cm.**

#### STRONA 23

#### **Czujniki Halla / Optyczne**

www.ecumaster.com

W przypadku czujnika Halla/Optycznego należy podłączyć go do wejścia Ignition In. W wiekszości przypadków czujniki tego typu mają wyjście typu "o*pen collector*", co wymusza podłączenia rezystora pullup do +12V (lub wykorzystanie wyjścia pullup urządzenia).

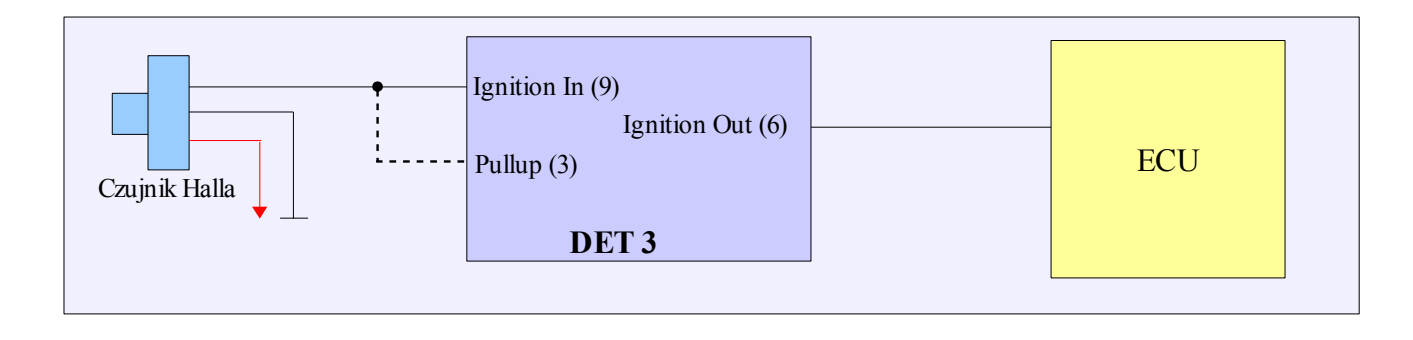

Dla czujników Halla/Optycznych jako *Ignition Input Type* w menu *Setup/Ignition Configuration* należy wybrać *Hall Effect or optical sensor.*

#### **Moduł zapłonowy**

www.ecumaster.com

W przypadku modyfikacji sygnały sterującego modułem zapłonowym należy dokonać poniższego podłączenia,

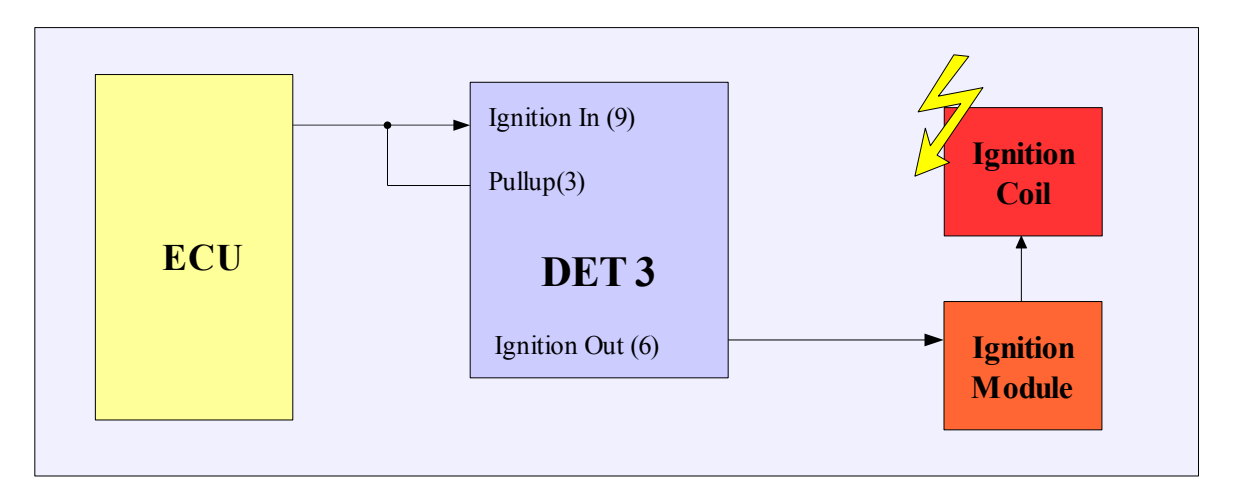

Dla tego typu sygnału jako *Ignition Input Type* w menu *Setup/Ignition Configuration* należy wybrać *Hall Effect or optical sensor.* Jako tryb zapłonu należy wybrać *Retard single signal*. Tryb ten bierze pod uwagę czas ładowania cewki (*dwell time)* i kopiuje go w sygnale wyjściowym.

#### **Podwójny moduł zapłonowy**

www.ecumaster.com

W przypadku modyfikacji sygnały sterującego dwoma modułami zapłonowymi (zapłon typu wasted spark w silnikach 4 cylindrowych) urządzenie należy podłączyć urządzenie wg. Poniższego schematu:

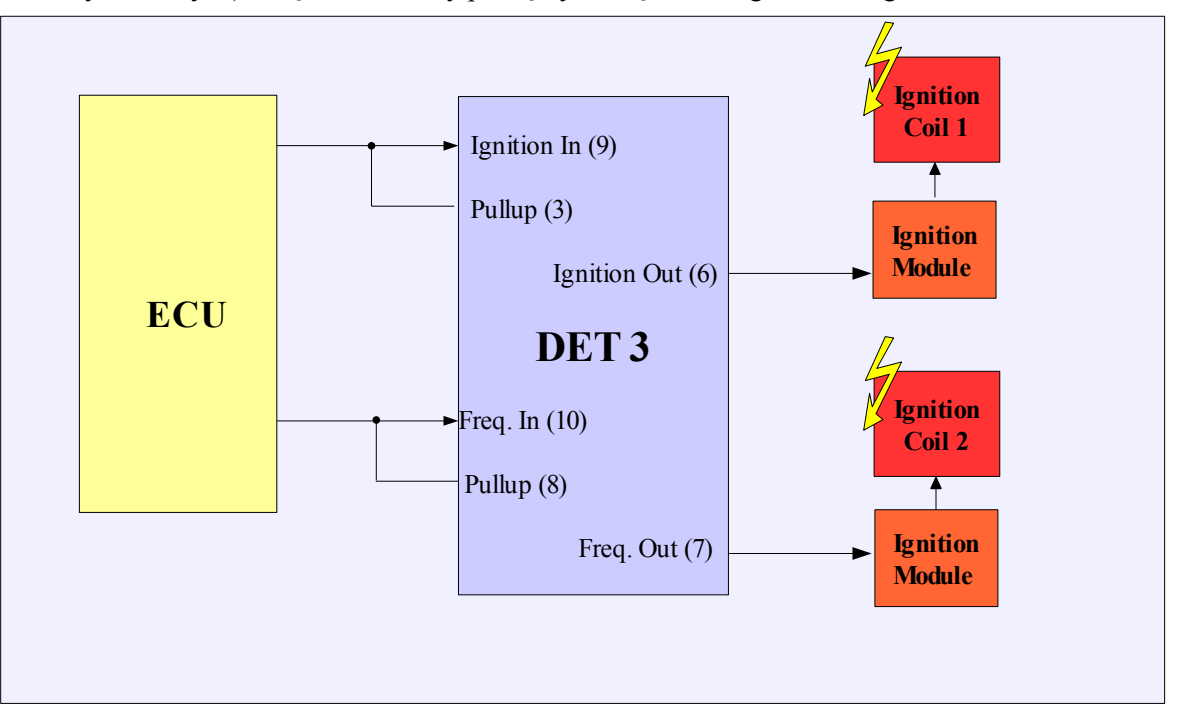

Dla tego typu sygnału jako *Ignition Input Type* w menu *Setup/Ignition Configuration* należy wybrać *Hall Effect or optical sensor.* Jako tryb zapłonu należy wybrać *Retard two ignition modules signal*. Tryb ten bierze pod uwagę czas ładowania cewki (*dwell time)* i kopiuje go w sygnale wyjściowym.

Należy zauważyć iż wykorzystując ten tryb zapłonu nie ma możliwości modyfikacji sygnałów częstotliwościowych.

# **Sygnał SAW modułu EDIS**

www.ecumaster.com

W przypadku zapłonowego sterowanego modułem EDIS istnieje możliwość modyfikacji kąta wyprzedzenia zapłonu poprzez modyfikacje długości sygnału sterującego SAW.

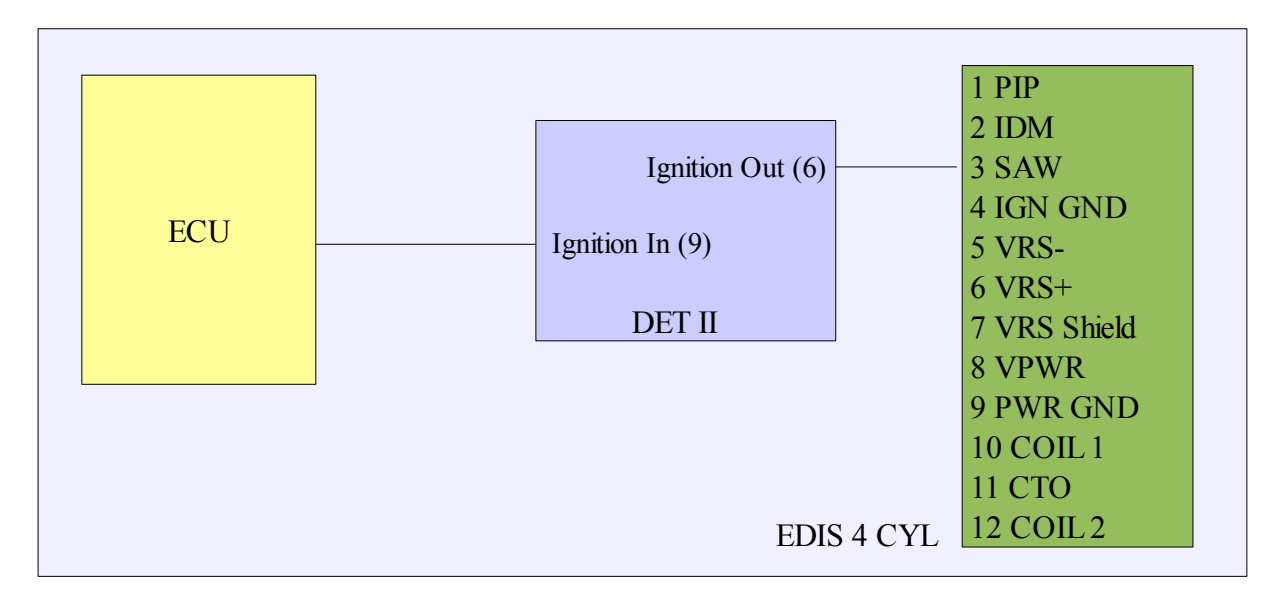

Dla tego typu sygnału jako *Ignition Input Type* w menu *Setup/Ignition Configuration* należy wybrać *Hall Effect or Optical sensor.* 

#### **SUBARU GT**

www.ecumaster.com

W przypadku aut Subaru GT sygnał sterujący zapłonem brany jest z wieńca zębatego składającego się z 6 zębów rozmieszczonych nieregularnie. Oscylogram przebiegu sygnału z czujnika położenia wału znajduje się poniżej:\

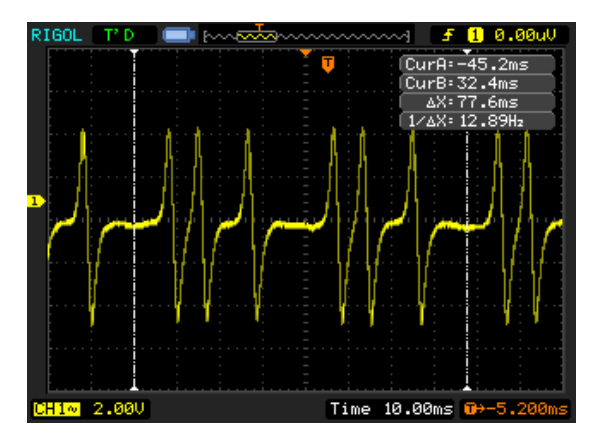

Czujnik położenia wału jest czujnikiem indukcyjnym, a ECU korzysta z sygnału niezbalansowanego. W związku z powyższym podłączeniu czujnika wygląda w sposób następujący:

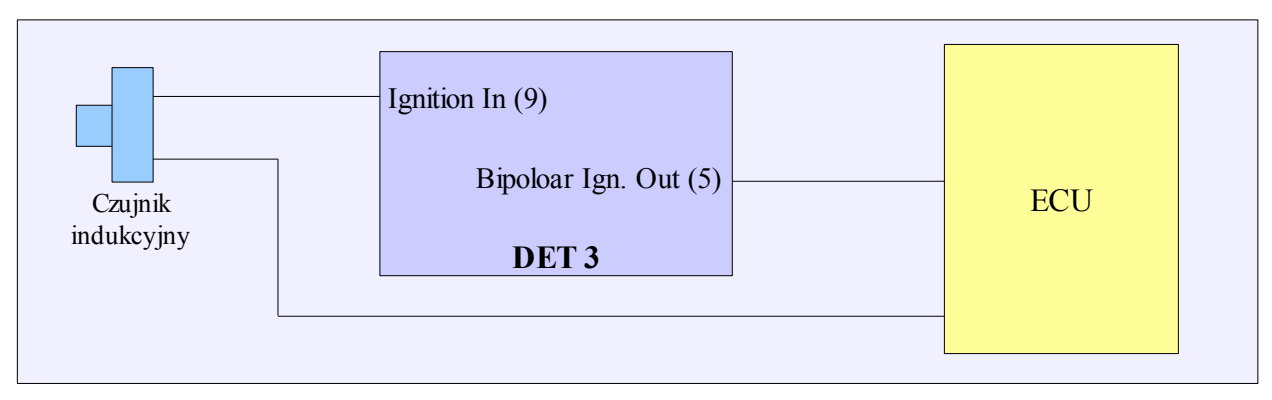

Zaleca się stosowanie krótkich przewodów połączeniowych (10-15cm) lub przewodów w ekranie.

W konfiguracji zapłonu jako *Ignition Input Type* należy wybrać opcję *Subaru trigger,* a jako *Input Type, VR sensor adaptive threshold*.

#### **HONDA D Series**

www.ecumaster.com

W przypadku systemu zapłonowego występującego w autach Honda D series (wieniec zębatat 12 zębów + 1 ząb synchronizacyjny + czujnik Halla) podpięcie urządzenia DET3 wygląda w sposób następujący:

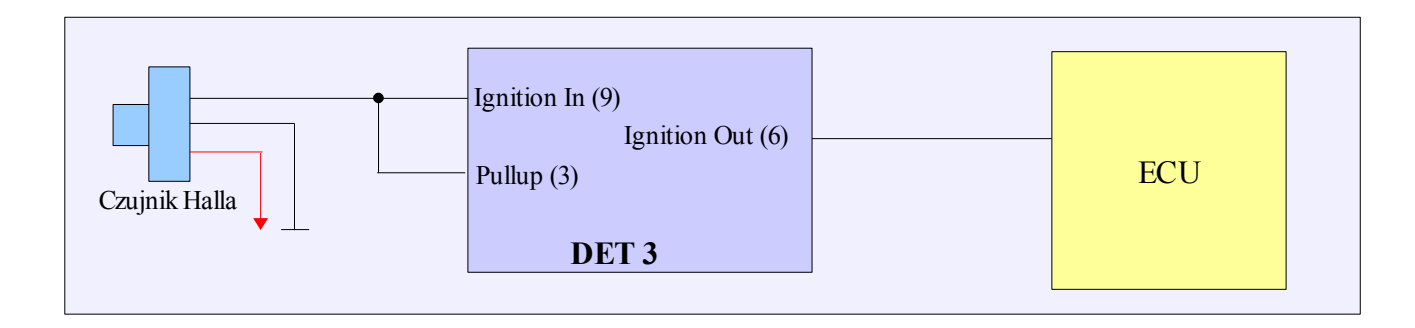

W konfiguracji zapłonu jako *Ignition Input Type* należy wybrać opcję *Honda 12+1* a jako *Input Type, Hall Effect or Optical sensor.* 

#### **NISSAN QG18DE**

www.ecumaster.com

W przypadku systemu zapłonowego występującego w silnikach Nissan QG18DE (wieniec zębaty 18-2-18-2 + czujnik Halla)

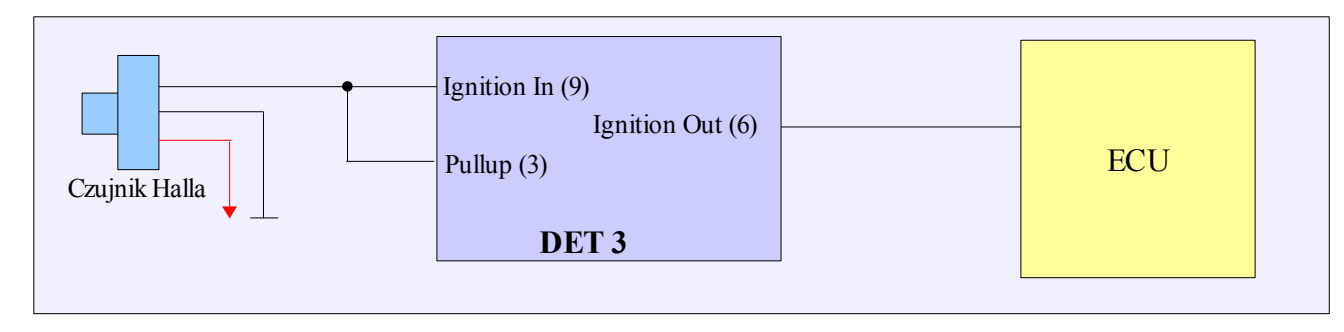

W konfiguracji zapłonu jako *Ignition Input Type* należy wybrać opcję *Nissan QG18DE 18-2-18-2 signal,* a jako *Input Type, Hall Effect or Optical sensor.* 

# STRONA 30

# **Wyjścia mocy Power Out #1 i Power Out #2**

Urządzenie Digital ECU Tuner 3 posiada dwa wyjścia mocy, którym mogą zostać przypisane następujące funkcje:

- sterowanie wyjścia Power Out #1 za pomocą mapy 3D PWM #1,
- sterowanie wyjścia Power Out #2 za pomocą mapy 3D PWM #2,
- parametryczne sterowanie wyjścia Power Out #2.

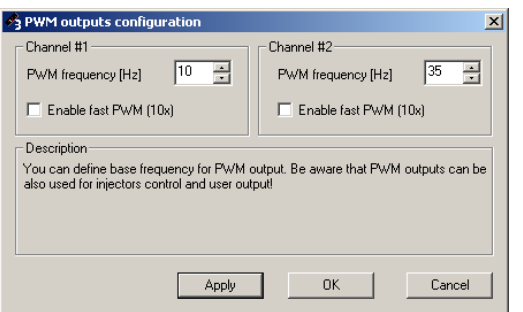

Sterowanie PWM odbywa się w zakresie częstotliwości od 10Hz-2000Hz. Częstotliwość tą dla każdego wyjścia PWM definiujemy w oknie *Setup/PWM Outputs Configuration.* Opcja *Enable fast PWM (10x),* umożliwia zwiększenie częstotliwości 10 krotnie. Sterowanie PWM wykorzystywane jest w wszelkiego rodzaju elektrozaworach (np. sterowanie doładowaniem) czy przy zastosowaniu dodatkowego wtryskiwacza / wtryskiwaczy. Wartości na mapie PWM przyjmują

wartości od 0 do 100%.

www.ecumaster.com

Aby wykorzystać wyjścia mocy należy podłączyć dodatkową masę (**Power Ground** (19)).

#### **Sterowanie doładowaniem** (*Boost control*)

www.ecumaster.com

W celu sterowaniem ciśnieniem doładowania turbosprężarki, należy podłączyć odpowiedni elektrozawór trójdrożny. Charakteryzować się on musi wysoką częstotliwością pracy (> 30Hz) i umożliwiać sterowanie w zakresie wypełnienia impulsu co najmniej od 20% do 80%.

Podłączenie elektrozaworu powinno wyglądać w następujący sposób:

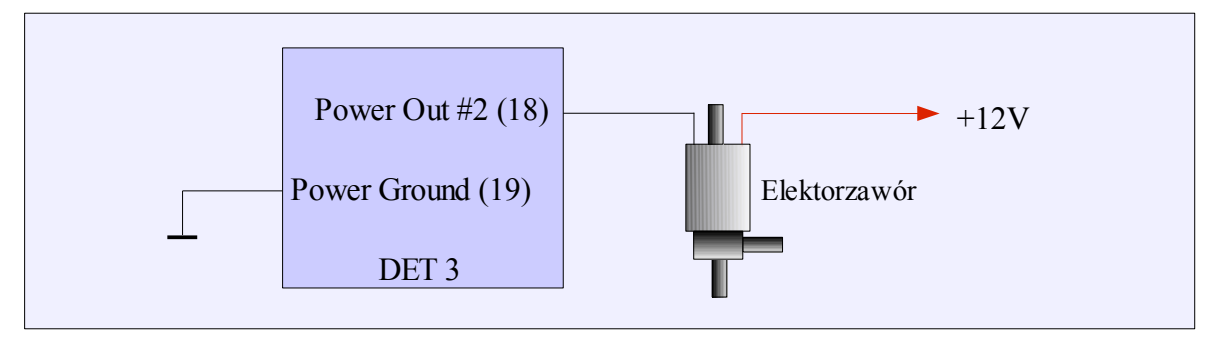

Poniższy diagram przedstawia sposób podłączenia zaworu trójdrożnego służącego do sterowania doładowaniem dla turbosprężarek z wewnętrznym zaworem wastegate.

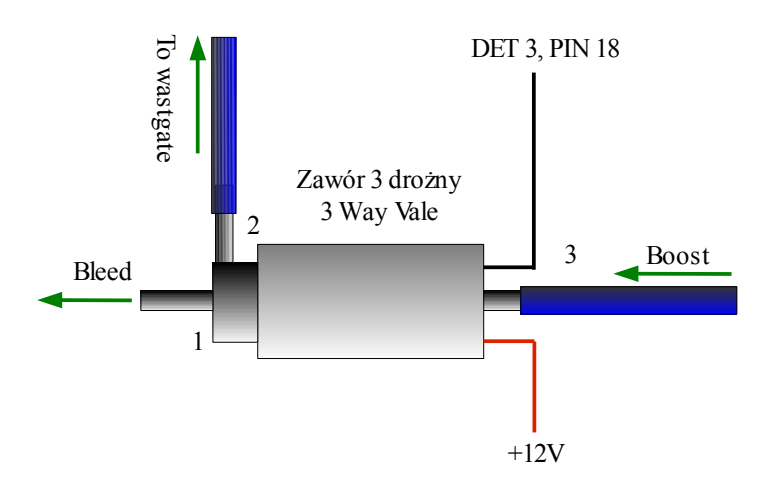

Przedstawiony zawór otwarty jest pomiędzy króćcami 2-3 jeżeli nie jest zasilony. W przypadku podania zasilania otwarte połączenie jest pomiędzy króćcami 1-2.

W przypadku powyższego podłączenia 0% wypełnienia PWM daje minimalne doładowanie definiowane przez sprężynę aktuatora, 100% wypełnienia powoduje maksymalne doładowanie które może osiągnąć turbosprężarka.

Aby sterować doładowaniem jako obciążenie (*Load*) musi być podłączony MAP sensor. Umożliwia to sterowanie doładowaniem w pętli sprzężenia zwrotnego.

W przypadku problemów z kontrolą doładowania może wystąpić konieczność zastosowania restryktora na wejściu elektrozaworu.

#### STRONA 32

#### **Obsługa dodatkowych wtryskiwaczy**

www.ecumaster.com

Urządzenie może obsłużyć do 4 wtryskiwaczy wysokoopornościowych na 1 wyjście mocy. Wykorzystując mapę PWM istnieje możliwość sterowania czasem otwarcia dodatkowych wtryskiwaczy a co za tym idzie wzbogacenie mieszanki paliwowej. Typowe podłączenie wtryskiwaczy wygląda następująco:

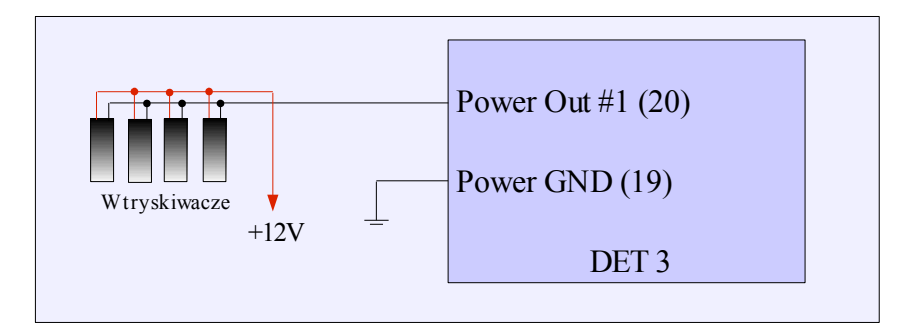

Częstotliwość PWM ustawiamy na 30-40Hz i wykorzystując mapę PWM #1 możemy sterować dodatkową dawką paliwa w zakresie od (0%-100%). Typowym przykładem użycia jest auto N/A z dołożoną turbosprężarką, gdzie w przypadku pojawienia się doładowania proporcjonalnie zwiększamy procent wypełnienia sygnały w celu uzyskania założonego AFR.

#### STRONA 33

#### **Bezpośrednie sterowanie czasem otwarcia wtryskiwaczy**

W przypadku systemu wtryskowego pracującego w trybie "Full group" (wszystkie wtryskiwacze pracują równocześnie) istnieje możliwość bezpośredniego sterowania czasem otwarcia wtryskiwaczy. Podłączenie urządzenia powinno wyglądać następująco:

![](_page_33_Figure_3.jpeg)

Aby uaktywnić opcję bezpośredniego sterowania czasem wtrysku należy z opcji *Setup/Injection Control Configuration*, wybrać *Injection control type: Full group input, Power Output #1.* Można także ustawić czas otwarcia wtryskiwaczy nie podlegający skalowaniu (wartość domyślna to 1ms).

Skalowanie czasu wtryskiwaczy odbywa się na mapie Pwm Table #1. Wartość 100 oznacza 100%, czyli brak modyfikacji czasu otwarcia wtryskiwaczy.

# **Wyjście parametryczne (***Parametric Output***)**

Wyjście użytkownika (User Output) służy do parametrycznego sterowania zewnętrznym aktuatorem. W zależności od prądu wymaganego przez aktuator / odbiornik możliwe jest sterowanie bezpośrednio, lub sterowanie pośrednie przez przekaźnik.

Jeżeli prąd pobierany przez odbiorniki z wyjścia Power Out #2 nie przekracza 5A (np. dioda świecąca, przekaźnik, elektrozawór) można go podłączyć bezpośrednio do wyjścia Power Out #2. W przeciwnym razie należy zastosować przekaźnik który umożliwi podłączenia urządzenia o znacznie większym poborze prądu (np. pompa paliwa, pompa wtrysku wody, etc.).

Należy pamiętać, iż w celu wykorzystania wyjścia Power Out #2, należy podłączyć dodatkową masę do pinu 19 (Power Ground)

![](_page_34_Picture_5.jpeg)

#### **Przykładowe schematy podłączenia**

www.ecumaster.com

#### 1) Przykład podłączenia diody świecącej

![](_page_34_Figure_8.jpeg)

#### 2) Przykład podłączenia pompy paliwa przez przekaźnik

![](_page_34_Figure_10.jpeg)

#### **Konfiguracja wyjścia użytkownika**

www.ecumaster.com

W celu skonfigurowania wyjścia parametrycznego należy wywołać okno parametrów (menu *Setup/Paramteric output...*). W oknie konfiguracyjnym mamy do wyboru wejścia które będą używane jako parametry funkcji, wartości referencyjne, oraz warunki których spełnienie będzie powodowało aktywacje wyjścia użytkownika.

![](_page_35_Picture_82.jpeg)

Parametry *Source1* i *Source2* pozwalają na wybór wejść. W przypadku gdy jesteśmy zainteresowani tylko jednym wejściem należy jako *Source2* wybrać *None.* Dla każdego wejścia mamy mamy wybór warunku jaki musi być spełniony w celu aktywacji wyjścia. Pole Hist. (Histereza) służy do zdefiniowania wartości histerezy. Definiuje ona warunek deaktywacji wyjścia. Np. jeżeli dioda świecąca ma się zaświecić gdy obroty przekroczą 5000, i zdefiniujemy histerezę na poziomi 500 obrotów, spowoduje to iż dioda zgaśnie gdy obroty spadną poniżej 4500. Dodatkowo pomiędzy warunkami

dla wejść *Source1* i *Source2* możemy wybrać warunek logiczny (AND, OR) który musi być spełniony aby aktywować wyjście.

#### **Przykładowe konfiguracje**

#### **Shift light**

www.ecumaster.com

![](_page_36_Picture_48.jpeg)

Po przekroczeniu 7300 obrotów nastąpi zaświecenie diody świecącej. Dioda zgaśnie gdy obroty spadną poniżej 7100.

#### **Aktywacja systemu podtlenku azotu**

![](_page_36_Picture_49.jpeg)

Do wejścia Analog In#3 podpinamy czujnik położenia przepustnicy. System podtlenku zostanie załączony jeżeli przepustnica jest maksymalnie otwarta oraz obroty przekraczają 3000.

## **Modyfikacja sygnałów częstotliwościowych**

Urządzenie Digital Ecu Tuner 3, posiada cały szereg opcji pozwalających na modyfikację i generowanie sygnałów częstotliwościowych:

- 1) Modyfikacja sygnałów częstotliwościowych z wykorzystaniem mapy paliwa,
- 2) Generowanie sygnału częstotliwościowego wykorzystując mapę paliwa, wykorzystywane przy konwersji MAF to MAP
- 3) Obcinanie górnej i dolnej wartości częstotliwości wejściowej, wykorzystywane do usuwania elektronicznego ogranicznika prędkości (modyfikacja sygnału VSS),
- 4) Generowanie sygnału wyjściowego dla obrotomierzy elektronicznych, na podstawie aktualnych obrotów.

#### **1. Modyfikacja sygnałów częstotliwościowych z wykorzystaniem mapy paliwa**

W celu modyfikacji częstotliwości z przepływomierza lub map sensora częstotliwościowego należy podłączyć go do wejścia *Frequency In.* W większości przypadków są to urządzenia typu *open collector,* i wymagają podłączenia rezystora p*ullup.* 

![](_page_37_Figure_9.jpeg)

![](_page_37_Figure_10.jpeg)

W zależności od zakresu częstotliwości czujnika można wykorzystać jeden z dwóch trybów zmiany wartości sygnału **liniowy** lub **nieliniowy**. W przypadku trybu liniowego zmiana częstotliwości jest liniowa proporcjonalna do iloczynu wartości mapy i wartości pola *Base Unit*. Dodatkowo wartość sygnału wyjściowego jest ograniczana w zakresie zdefiniowanym przez pola *Freq. Min i Freq.Max*. Tryb ten jest wykorzystywany dla czujników o częstotliwości pracy do 500Hz.

**FreqOut** = FreqIn + MapValue \* Base Unit If (**FreqOut** < FreqMin) **FreqOut** = FreqMin If (**FreqOut** > FreqMax) **FreqOut** = FreqMax

![](_page_38_Figure_1.jpeg)

www.ecumaster.com

W trybie **nieliniowym** wartości z mapy rosną w sposób wykładniczy. Poniżej na wykresie znajduje się porównanie zmiany wartości częstotliwości dla trybu liniowego i nieliniowego.

**FreqOut** = FreqIn +  $F(MapValue)$ If (**FreqOut** < FreqMin) **FreqOut** = FreqMin If (**FreqOut** > FreqMax) **FreqOut** = FreqMax

![](_page_38_Figure_4.jpeg)

Istnieje możliwość podglądu wartości nieliniowej w mapie. Aby to zrobić należy na obszarze mapy wywołać prawym przyciskiem menu i wybrać opcję *Display As... / Frequency*

**2. Generowanie sygnały częstotliwościowego z wykorzystaniem mapy paliwa**

![](_page_39_Figure_2.jpeg)

W przepadku konwersji MAF częstotliwościowy MAP sensor analogowy należy wybrać tryb generowania częstotliwości. Częstotliwość ta jest generowana na podstawie zawartości mapy paliw. Częstotliwość generowanego sygnału jest liczona w sposób nieliniowy. W przypadku tego trybu sygnał wejściowy z wejścia *Frequency In* jest ignorowany.

 $$ If (**FreqOut** < FreqMin) **FreqOut** = FreqMin If (**FreqOut** > FreqMax) **FreqOut** = FreqMax

www.ecumaster.com

Poniższy wykres prezentuje zależność pomiędzy wartością w mapie a częstotliwością wyjściową:

![](_page_39_Figure_6.jpeg)

**3. Obcinanie górnej i dolnej wartości częstotliwości wejściowej**

![](_page_40_Picture_115.jpeg)

W przypadku konieczności "obcięcia" wartości sygnału częstotliwościowego (np. ograniczenie maksymalnej częstotliwości czujnika VSS), można wykorzystać tryb "Clamp VSS frequency signal". Dzięki temu możemy wykorzystać mapę paliwa do innych celów.

![](_page_40_Figure_4.jpeg)

Przykładowy schemat podłączenia czujnika VSS.

![](_page_40_Figure_6.jpeg)

#### **4.Generowanie sygnału wyjściowego dla obrotomierzy elektronicznych**

![](_page_40_Picture_116.jpeg)

www.ecumaster.com

Istnieje możliwość generowania sygnału częstotliwościowego dla obrotomierzy elektronicznych (czyli takich dla których sygnał brany jest z ECU a nie z cewki zapłonowej). Częstotliwość sygnał wyjściowego zależy od aktualnych obrotów oraz od wartości współczynnika RPM Multiplier, który służy do dopasowania sygnału do konkretnego obrotomierza.

**FREQ\_OUT** = **RPM / 60 \* RPM\_MULTIPLIER**

#### **Skale**

www.ecumaster.com

Do wejść analogowych można podłączać rożnego rodzaju czujniki reprezentujące napięcie, ciśnienie, temperaturę, AFR, itd. Podstawową jednostką pomiaru sygnału wejściowego jest napięcie wyrażone w Voltach. Jakkolwiek znacznie wygodniej jest pracować na sygnale którego wartość wyrażona jest w jednostkach które są przez niego

mierzone (np. ciśnienie w Barach a nie w Voltach). Do tego właśnie celu służą skale dla wejść analogowych. Aby wejść do okna wyboru skal należy z menu *Setup* wybrać *Scales configuration.* 

W oknie tym możemy wybrać dla

![](_page_41_Picture_74.jpeg)

każdego wejścia analogowego odpowiednią skale. Do wyboru mamy skale napięciową, procentową (dla np. TPS), czujniki ciśnienia (np. MPX4250AP, GM 115kPa, Greedy 3Bar), czujniki temp., AFR (narrow band, zytronix, linear wide band sensor 10-20).

Wybrany zestaw skal możemy zapisać do pliku wykorzystując opcje *Save.* Można też załadować zestaw skal które będą automatycznie ładować się razem z klientem. W tym celu należy wybrać opcję *Load* dla *Deafault Scale.*

#### **Logowanie sygnałów**

Dataloger jest podstawowym narzędziem wykorzystywanym podczas strojenia samochodu. Dzięki temu narzędziu możemy dokładnie prześledzić zmiany modyfikowanych i logowanych sygnałów, oraz podjąć decyzje dotyczące modyfikacji map. Wykorzystując dodatkowe wejścia analogowe możemy korzystając z zewnętrznego kontrolera sondy szerokopasmowej logować aktualny skład mieszanki (AFR). Można także skonfigurować odpowiednie skale dla każdego z wejść co spowoduje wyświetlanie wartości sygnałów w ich rzeczywistych jednostkach (np. Ciśnienie w barach). Więcej informacji o skalach znaleźć można w rozdziale **Skale.** Istnieje możliwość zapisywania i odczytywania zapisanych logów na dysk. Odpowiednie opcje znajdują się w menu *File / Load Log*, *File / Save log*.

![](_page_42_Figure_3.jpeg)

- 1) Obszar loga na który znajdują się wykresy zalogowanych sygnałów,
- 2) Skale przypisane do sygnałów. Kolor skali odpowiada kolorowi logowanego sygnału,
- 3) Wartości z aktualnie wskazywanego kursorem punktu loga.
- 4) Menu (prawy przycisk myszy) umożliwiający dokonywanie operacji na logu:
	- *Hide all -*ukrywa wszystkie logowane wartości,

www.ecumaster.com

- *Show all -*odkrywa wszystkie logowane wartości,
- *Convert MAF to MAP*, dokonuje konwersji danych zawartych w logu dla przepływomierza analogowego na mapę paliwa,
- *Convert FREQ MAF to MAP,* dokonuje konwersji danych zawartych w logu dla przepływomierza częstotliwościowego na mapę paliwa,

#### STRONA 43

- *Dyno start marker,* zaznaczanie początku obszaru loga wykorzystywanego do generowania wykresu przebiegu momentu i mocy,
- *Dyno end marker,* zaznaczanie końca loga wykorzystywanego do generowania wykresu przebiegu momentu i mocy,
- *Make dyno graph*, generowanie wykresu przebiegu mocy i momentu.
- 5) Zaznaczony obszar za pomocą opcji *Dyno start/end* marker,

- 6) Opcje dotyczące wyświetlanych na logu wejść i wyjść urządzenia. Każdy sygnał logowany jest niezależnie od tego czy jest zaznaczony jako wyświetlany. Opcja *Smooth Graph* służy do włączenia filtrowania wyświetlanych danych co powoduje wygładzenie krzywych. Opcja *Enable log* włącza / wyłącza logowanie. Istotnym jest iż przewijanie i analizowanie loga możliwe jest tylko w przypadku wyłączenia opcji *Enable Log*
- 7) *Zoom In / Zoom Out –* powiększanie / pomniejszanie obszaru wykresu.*.*

# **Hamownia drogowa**

Istnieje możliwość aby na podstawie danych z loga obrotów, wygenerować przebieg wykresu momentu obrotowego oraz mocy **na kołach** pojazdu. Dodatkowo można nałożyć na taki wykres przebieg dowolnego sygnału z wejść analogowych. Aby to zrobić należy mieć płaski odcinek drogi, który umożliwi rozpędzenie auta na danym biegu w pełnym zakresie prędkości obrotowej silnika.

Następnie należy dokonać poprawnej konfiguracji parametrów auta (menu Dyno/Parameters):

![](_page_44_Picture_110.jpeg)

W pierwszej kolejności należy obliczyć współczynnik RPM ratio. Oznacza on wartość, która pomnożona przez prędkość obrotową silnika da nam aktualną prędkość pojazdu:

#### **RPMratio = V / RPM,**

gdzie V to prędkość pojazdu w km/h, a RPM prędkość obrotowa silnika. Inną metodą jest dokładne podanie parametrów skrzyni biegów i kół samochodu (sekcja *Gearbox and tires*).

![](_page_44_Picture_111.jpeg)

Po wpisaniu tych parametrów należy nacisnąć przycisk *Calc. RPM ratio*.

www.ecumaster.com

Kolejnymi ważnym parametrem jest masa samochodu (*car mass*), którą podajemy w kg. Istnieje możliwość korekcji wykresu pod kątem oporu powietrza. Aby wykorzystać tę opcję należy uaktywnić opcje "*Enable aerodynami correction*", a następnie skonfigurować parametr współczynnika oporu (*Coefficient of drag*) oraz pole powierzchni czołowej samochodu (*Frontal area*). Dane te można znaleźć w danych katalogowych samochodu.

Przykładowo dla samochodu Opel Astra te wartości wynasza: 0.28 i 2.06m<sup>2</sup>, a np. Dla Audi A3 odpowiednio 0,310  $i$  2,13 $m^2$ .

Istnieje także możliwość korekcji wykresu pod kątem oporów toczenia auta. Należy jednak dysponować danymi odnośnie strat na danym biegu w funkcji obrotów (np. wykres z hamowni z naniesionymi na niego stratami). Następnie dane te należy wprowadzić do tablicy *Trans and tires looses.* Czym więcej danych wprowadzimy tym dokładniejsza będzie korekcja. Aby na wykresie uaktywnić korekcję wykresu pod kątem oporów należy zaznaczyć opcję *Enable trans. losses corr*.

Istnieje możliwość ustawienia także poziomu filtrowania sygnałów wejść analogowych które bedziemy nakładać na wykres mocy. W sekcji *Filters* można wpisać wartości określające "siłe" filtrowania. Czym większa wartość tym gładsze będą wykresy wejść analogowych.

Zdefiniowane parametry można zapisać do pliku za pomocą opcji *Save* i ponownie wczytać za pomocą opcji *Load*. Aby wygenerować wykres przebiegu mocy i momentu obrotowego, należy w pierwszej kolejności zebrać dane. Aby tego dokonać należy w zakładce log nacisnąć przycisk *Start Dyno*. Po zakończeniu przejazdu pomiarowego należy wybrać opcję *End Dyno*. Można generować również wykres mocy z normalnie zebranego loga, jednak w trybie "dyno" oprogramowanie jest w stanie zebrać precyzyjniejsze dane. Następnie musimy zaznaczyć obszar z którego chcemy wygenerować wykres. Należy upewnić się iż zaznaczony wykres jest funkcją rosnąca. Aby zaznaczyć obszar loga, naciskamy w interesującym nas miejscu prawy przycisk myszy, i wybieramy odpowiednio opcje: *Dyno Start Marker* i *Dyno End Marker*. Zaznaczony obszar podświetli się na kolor niebieski. Następnie należy wybrać opcję *Make Dyno Graph*. Teraz można przejść już do zakładki *Dyno,* gdzie możemy analizować zebrane dane.

![](_page_45_Figure_5.jpeg)

Poniżej przedstawiono zrzut ekranu z poprawnie zaznaczonym obszarem, z którego będzie generowany wykres mocy. Po wygenerowaniu wykresu możemy za pomocą parametrów (*Min i Max RPM*) określić zakres wyświetlanych danych. Dodatkowo możemy nałożyć na wykres krzywe z wejść analogowych. Jeżeli dane

#### STRONA 46

wejściowe będą "zaszumione" (poszarpany wykres prędkości obrotowej) należy zwiększyć parametr *Filter Power*. Niestety wraz ze wzrostem wartości tego parametru spada dokładność wykresu.

![](_page_46_Figure_2.jpeg)

Wygenerowany wykres może zostać wyeksportowany do pliku w formacie BMP. W tym celu należy z menu *Dyno* wybrać opcję *Export Dyno Graph as BMP*.

# **Launch control**

Funkcja "launch control" (procedura startowa) służy do ustawienia optymalnych obrotów startu (przy zadanych obrotach następuje odcięcie zapłonu). W silnikach turbodoładowanych umożliwia również zwiększenie ciśnienia doładowania przy starcie dzięki opóźnionemu zapłonowi i zwiększonej dawce paliwa.

#### **Uwaga !**

**W silnikach doładowanych używanie funkcji "launch control" może doprowadzić do uszkodzenia turbosprężarki.**

W celu skonfigurowania *Launch Control* należy wejść do zakładki "Setup", a następnie wybrać wejście analogowe (*Activation Input*) do którego zostanie podłączony przełącznik aktywujący procedurę. Istnieje także możliwość automatycznego wyłączenia funkcji *Launch Control* wykorzystując sygnał z czujnika prędkości pojazdu (VSS) podłączonego do wejścia częstotliwościowego urządzenia. Parametry:

![](_page_47_Picture_140.jpeg)

**Activation input –** wejscie analogowe służące do aktywacji funkcji Launch control,

**Min. RPM –** minimalne obroty przy których następuje opóźnianie zapłonu i wzbogacanie mieszanki paliwowej.

**Cut off RPM –** obroty przy których nastąpi obcięcie zapłonu.

**Ignition Retard –** kąt opóźnienia zapłonu w trakcie procedury startowej,

**Fuel Enrichment** – wartość dodawana do aktualnej wartości *Analog Out,*

**Enable VSS control –** aktywuje funkcje automatycznego wyłączania procedury, gdy częstotliwość sygnału z czujnika VSS przekroczy zadaną wartość,

**VSS Limit –** częstotliwość ( w Hz) na wejściu *Frequency In,* powyżej której następuje automatyczna deaktywacja funkcji *Launch Control.*

Schemat podłączenia:

www.ecumaster.com

![](_page_47_Figure_15.jpeg)

Aby aktywować działanie układu należy do wybranego wejścia analogowego przyłożyć napięcie 5V.

#### STRONA 48

# **Oscyloskop**

www.ecumaster.com

Urządzenie DET3 posiada funkcje analizatora przebiegów sygnału z wejścia Ignition #1 In.

W celu aktywowania tej opcji należy wybrać tryb zapłonu "Scope" (menu *Setup/Ignition configuration*). W trybie tym urządzenie kopiuje sygnał wejściowy na wyjście urządzenia umożliwiając poprawną pracę silnika. Należy podkreślić iz w trybie tym nie ma możliwości modyfikacji kąta zapłonu oraz nie można zapisywać ustawień w pamięci urządzenia (*Make maps permanent*).

W zależności od typu czujnika należy wybrać odpowiedni typ wejścia (*Ignition input type).* Po zaakceptowaniu zmian odblokowana zostanie opcja oscyloskopy umożliwiająca odczyt danych z wejścia Igntion#1 In (menu *Tools/Scope, opcja Get Data*).

![](_page_48_Picture_124.jpeg)

Aby zanalizować sygnał należy nacisnąć przycisk *Get Data*. W okienku pojawi się przebieg sygnału na wejściu urządzenia. Przebieg przedstawia poprawnie zależności czasowe sygnału natomiast w żaden sposób nie odzwierciedla jego realnej amplitudy!

![](_page_48_Figure_7.jpeg)

Zaznaczając obszar przebiegu za pomocą myszki, w ramce parametrów pojawiają się informacje na temat zaznaczenia takie jak czas (*DT*), obroty (wartość jest poprawna jeżeli zaznaczony obszar obejmuje przebieg pełnego obrotu wału). Przesuwając kursor myszy po obszarze przebiegu wyświetlany jest aktualny czas (*CT*). Przebieg można też powiększać i pomniejszać za pomocą przycisków (*Zoom In i Zoom Out*). Przebiegi można zapisywać za pomocą przycisku *Save* i ładować za pomocą przycisku *Load.* Przycisk *Get Data* jest aktywny tylko i wyłącznie gdy tryb zapłonu jest "Scope".

#### STRONA 49

# **Konwersja analog MAF (0-5V) to MAP**

www.ecumaster.com

W celu konwersji należy podłączyć przepływomierza do jednego z wejść analogowych, a jako obciążenie podłączyć map sensor.

W poniższym przykładzie przepływomierz podłączony jest do wejścia analogowego #1, natomiast obciążenie do wejścia analogowego #4.

![](_page_49_Figure_4.jpeg)

Konfiguracja mapy paliwa oraz wyjścia analogowego na tym etapie powinna wyglądać następująco:

![](_page_49_Picture_92.jpeg)

W dalszej kolejności należy przejść do zakładki LOG, nacisnąć przycisk CLEAR (aby wyczyścić poprzedni log), a następnie należy wykonać przejazd podczas którego nastąpi uczenie się urządzenia. Ważnym jest aby auto miało temperaturę roboczą, oraz aby w trakcie jazdy pokryć jak największe obszar mapy (jazda ze zróżnicowaną prędkością oraz ze zróżnicowanym uchyleniem przepustnicy). Po okresie zbierania danych należy na okienku logowania nacisnąć prawy przycisk myszy i wybrać opcje Convert MAF to MAP. Zostanie utworzona nowa mapa analogowa FUEL MAP, którą należy zapisać w pamięci urządzenia (*MAKE MAPS PERMANENT*). Należy również zmienić ustawienia w opcjach konfiguracji map oraz wyjścia analogowego (ustawić wartość *Analog out offset* na wartość 2.490V oraz wartość *Modified* .na ZERO)

![](_page_50_Picture_59.jpeg)

W razie potrzeby dokonujemy poprawek w mapie (szczególnie należy zwrócić uwagę na wolne obroty) .

Dodatkowo stosując czujnik temperatury powietrza w kolektorze ssącym, możemy dokonać korekcji dawki paliwa w zależności od temperatury zasysanego powietrza (wraz ze wzrostem temperatury zasysanego powietrza należy obniżyć dawkę paliwa).

#### **Uwaga !**

**W niektórych samochodach komputer dokonuje sprawdzenia wartości sygnału z przepływomierza zaraz po uruchomieniu (np. BMW). DET 3 potrzebuje około 6ms na inicjalizację. W tym czasie na wyjściu analogowym jest wartość wejścia analogowego. W naszym przypadku będzie to 0V. Aby uniknąć błędu komputera należy w konfiguracji urządzenia ustawić** *Force Startup Output Value,* **a następnie ustawić w polu** *Startup Value* **wartość napięcia jakie pojawia się na przepływomierzu w momencie przekręcania kluczyka.** 

www.ecumaster.com

Ţ

# **Konwersja przepływomierza częstotliwościowego na MAP sensor analogowy**

W celu konwersji należy podłączyć przepływomierz częstotliwościowy do wejścia Frequency In, a do jednego z wejść analogowych jako obciążenie podłączyć map sensor. W wiekszości przypadków podpięcie przepływomierza częstotliwościowego będzie wymagało rezystora "pullup"na wejściu.

W poniższym przykładzie obciążenie podłączone jest do wejścia analogowego #4.

![](_page_51_Figure_4.jpeg)

Konfiguracja mapy paliwa oraz wyjścia analogowego na tym etapie powinna wyglądać następująco:

![](_page_51_Picture_88.jpeg)

W dalszej kolejności należy przejść do zakładki LOG, nacisnąć przycisk CLEAR (aby wyczyścić poprzedni log), a następnie należy wykonać przejazd podczas którego nastąpi uczenie się urządzenia. Ważnym jest aby auto miało temperaturę roboczą, oraz aby w trakcie jazdy pokryć jak największe obszar mapy (jazda ze zróżnicowaną prędkością oraz ze zróżnicowanym uchyleniem przepustnicy). Po okresie zbierania danych należy na okienku logowania nacisnąć prawy przycisk myszy i wybrać opcje Convert FREQ MAF to MAP. Zostanie utworzona nowa mapa FUEL MAP, którą należy zapisać w pamięci urządzenia (*Make map permanent*). Należy również zmienić ustawienia w opcjach konfiguracji map oraz wyjścia częstotliwościowego.

![](_page_52_Picture_27.jpeg)

W razie potrzeby dokonujemy poprawek w mapie (szczególnie należy zwrócić uwagę na wolne obroty) .

Dodatkowo stosując czujnik temperatury powietrza w kolektorze ssącym, możemy dokonać korekcji dawki paliwa w zależności od temperatury zasysanego powietrza (wraz ze wzrostem temperatury zasysanego powietrza należy obniżyć dawkę paliwa).